# **Design Models** How to Use LTspice® Models

ROHM provides the LTspice models for simulating electrical circuits. This application note explains how to add models to LTspice.

### Contents

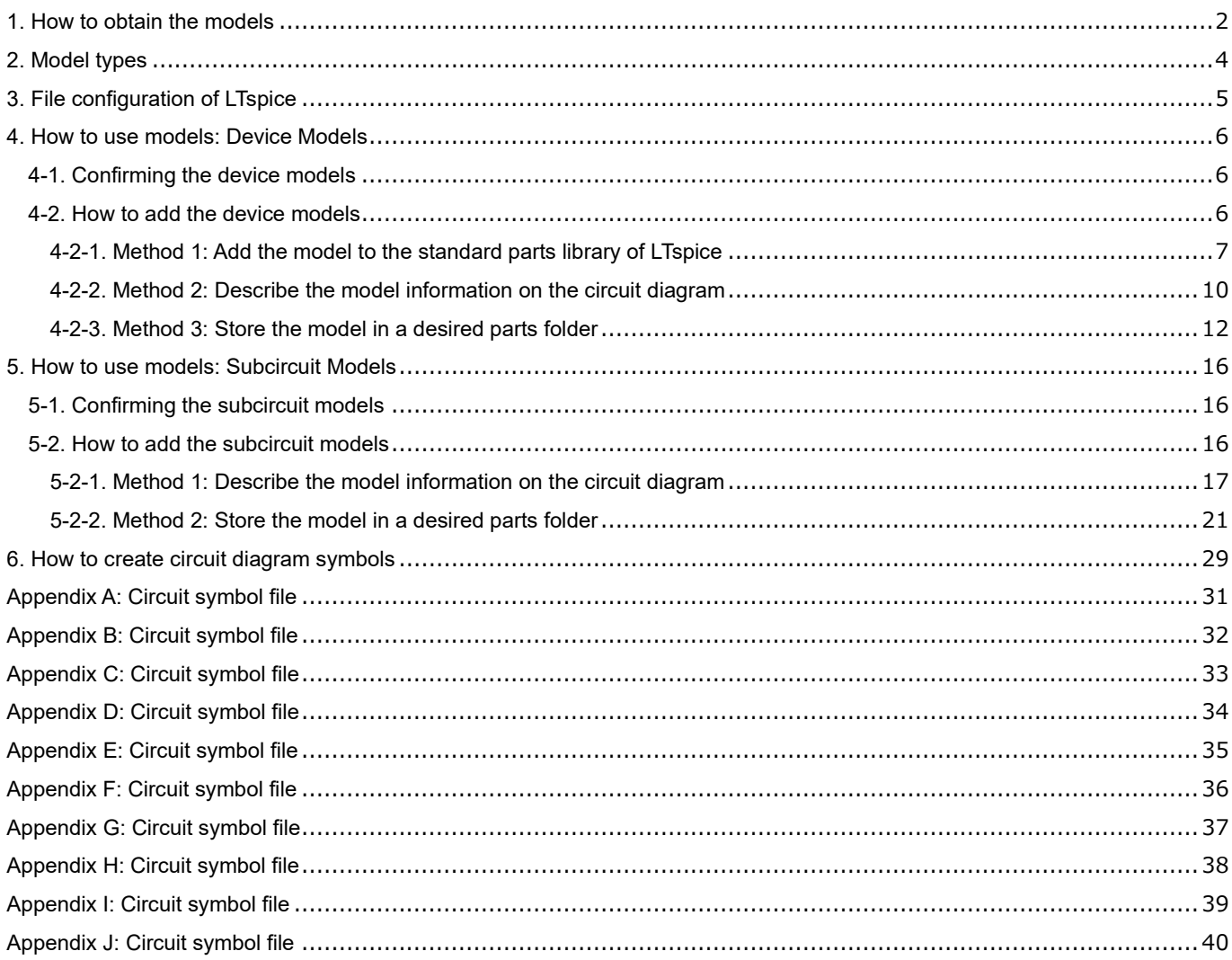

LTspice® is a registered trademark of Analog Devices, Inc.

### <span id="page-1-0"></span>**1. How to obtain the models**

#### Step 1

- Access the ROHM website. Enter the product model name in the "Search ROHM" box on the upper right of the home page.

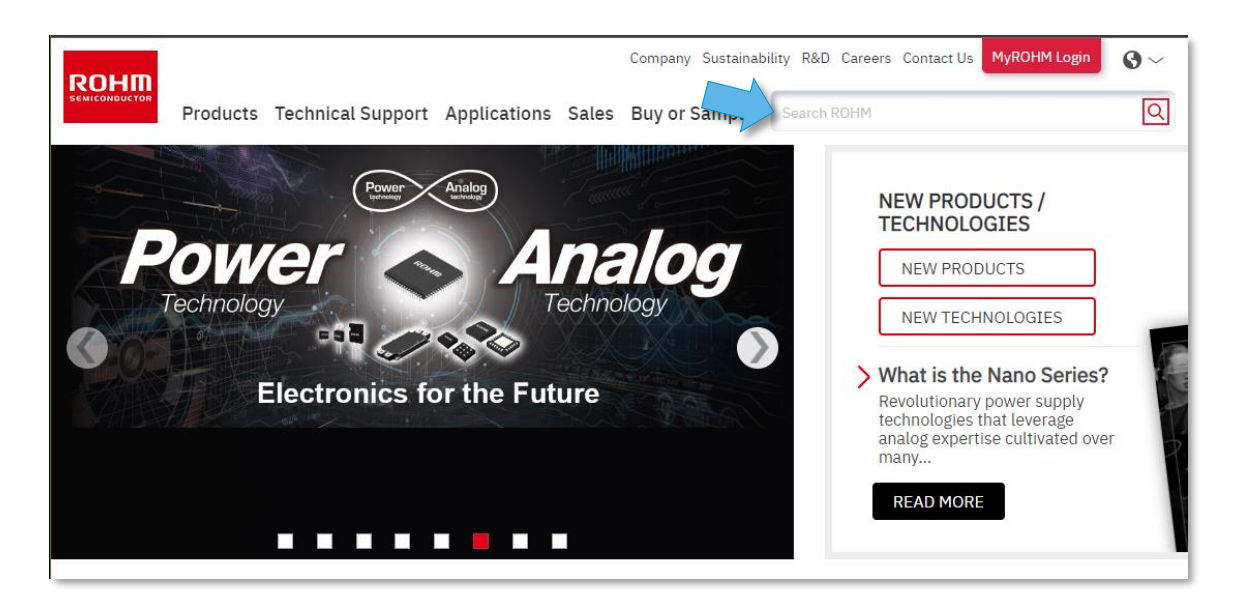

#### Step 2

- Click on the applicable model name in the search results.

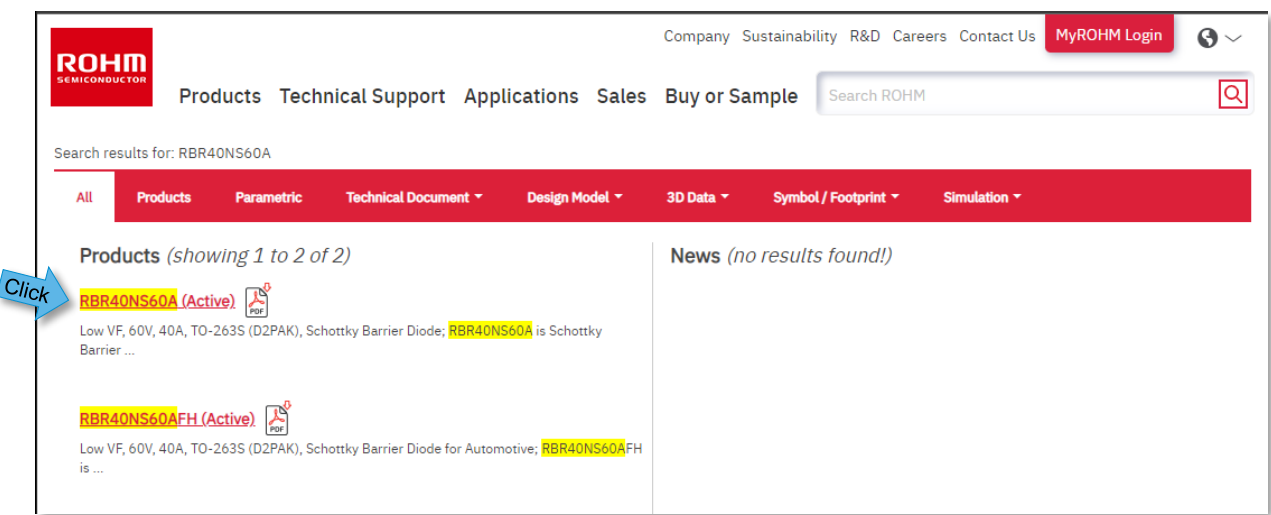

#### Step 3

- When the product page is displayed, click "Tools".
- The "Models" window opens. Locate and click the LTspice model.

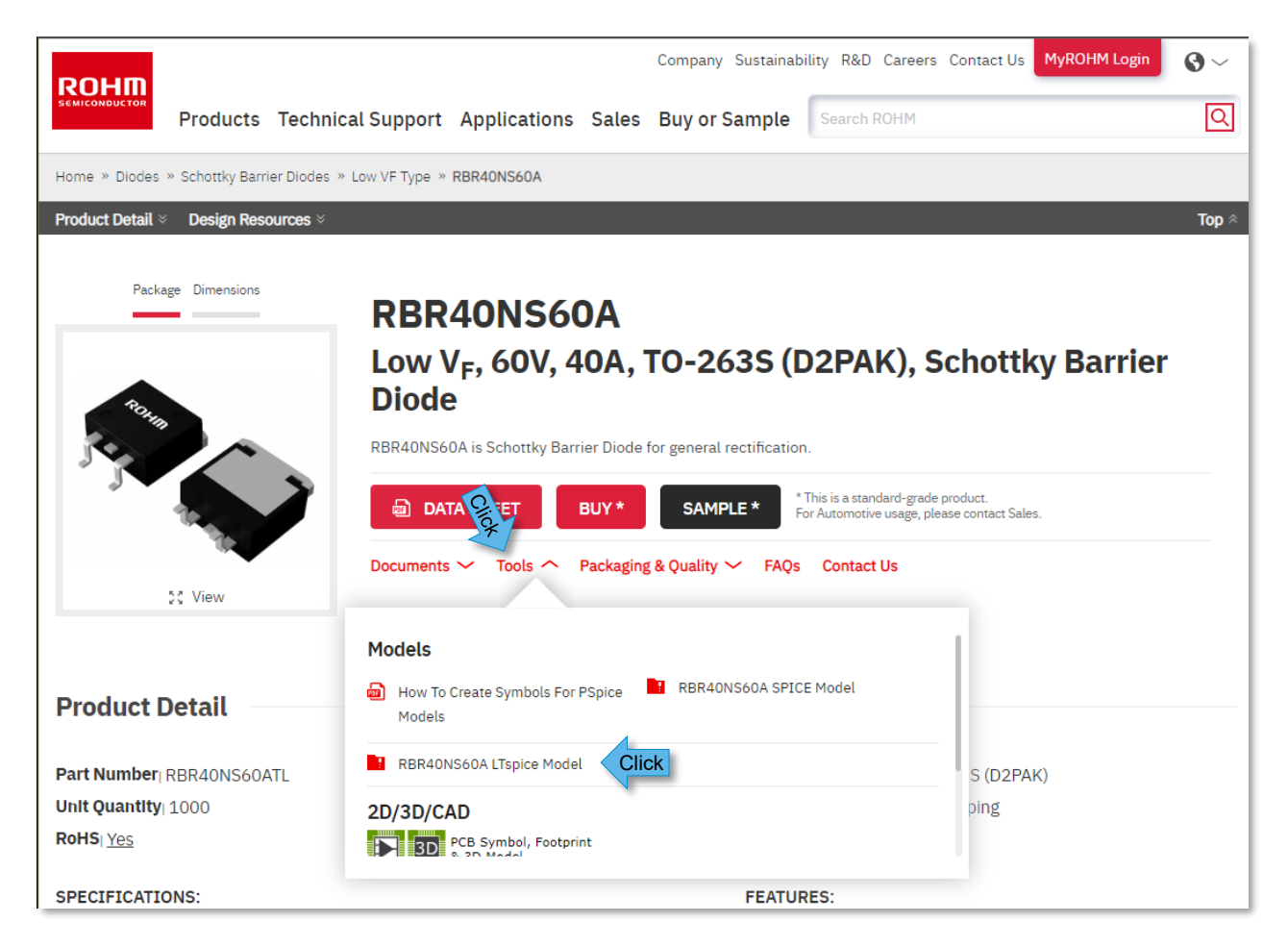

#### Step 4

- When "LICENSE AGREEMENT" is displayed, check "I accept the License Agreement." and click "Download" to download the file.

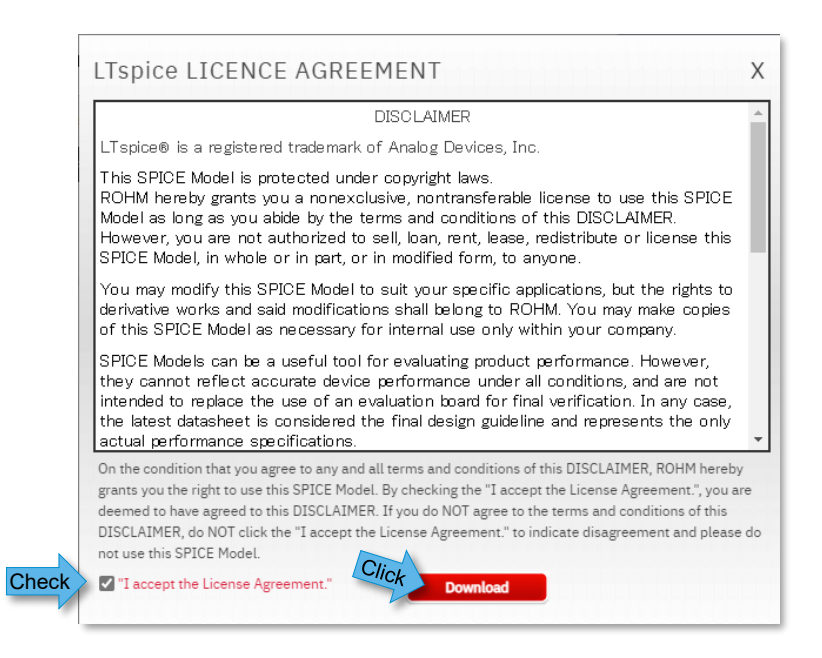

### <span id="page-3-0"></span>**2. Model types**

The models are classified into two types: device model and subcircuit model. You can check the syntax by opening the downloaded file with a text editor. The device models cover single elements, including bipolar transistors and diodes. The syntax starts with ".MODEL". The subcircuit models cover configurations with multiple elements, including MOSFET, SiC power devices, and IGBT. The syntax starts with ".SUBCKT" and ends with ".ENDS". Among the subcircuit models, the models for MOSFET are described as macro models representing MOSFET with equivalent circuits configured with the passive and active elements and the power supply. As a result, there are multiple ".MODEL". SiC power devices and IGBT are described as behavior models representing the device characteristics with specific numerical expressions.

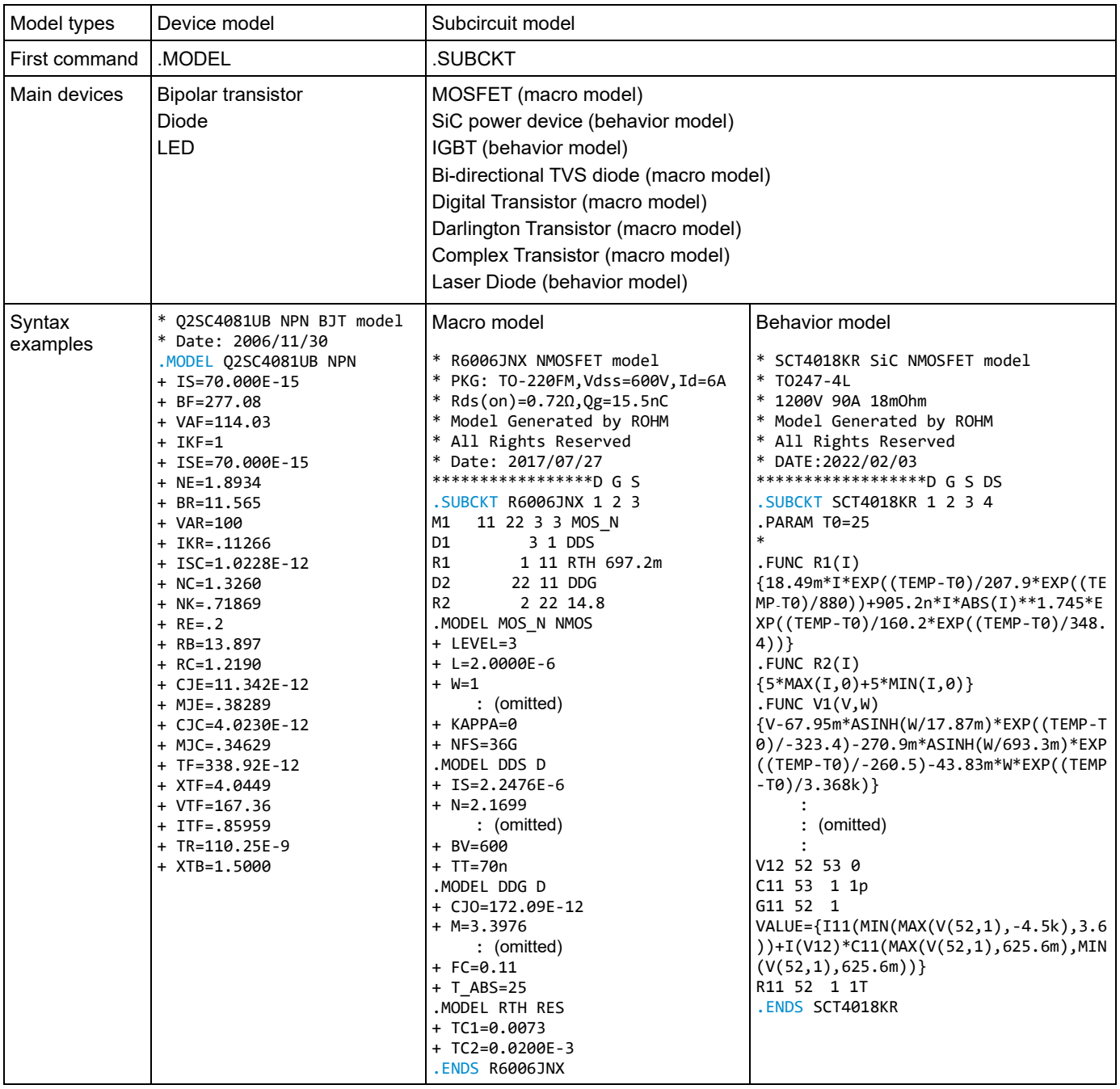

### <span id="page-4-0"></span>**3. File configuration of LTspice**

When LTspice is installed, files are created in the configuration as shown in Figure 1. The folders related to the model and symbol files are ¥cmp, ¥sub, and ¥sym under ¥LTspiceXVII¥lib. Folder ¥cmp stores the standard parts libraries, which are created with the device models. Folder ¥sub stores the libraries other than those for the standard parts, which are mainly created with the subcircuit models. Naturally, it can also store the device models. Folder ¥sym stores the circuit diagram symbol files. The model files in folder ¥sub and the circuit diagram symbol files (.asy) in folder ¥sym are linked so that they can be used on circuit diagrams.

In the following, we explain several ways for adding the models. Remember the configuration of these folders because the storage folder depends on the method used to add device models.

C:¥Users¥<*user\_name>*¥Documents¥LTspiceXVII¥lib

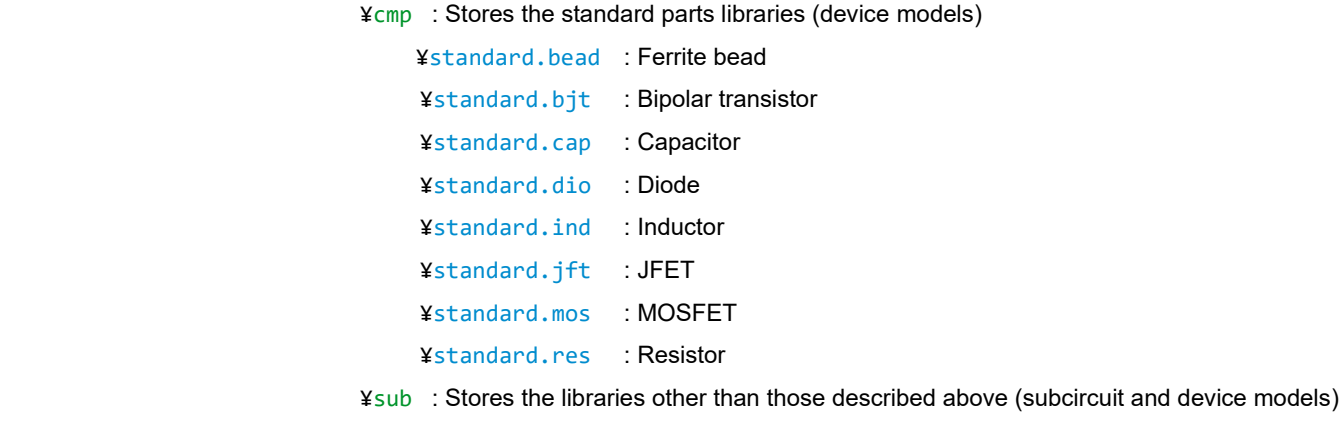

¥xxxxxxxx.sub : sub file

¥xxxxxxxx.lib : lib file

¥sym : Stores the circuit diagram symbol files

¥xxxxxxxx.asy : Circuit diagram symbol

Figure 1. Folder configuration and libraries of LTspice

### <span id="page-5-0"></span>**4. How to use models: Device Models**

### <span id="page-5-1"></span>4-1. Confirming the device models

For ROHM's product, the device models of bipolar transistors, diodes, and LED are provided. Open the downloaded model file with a text editor and confirm that the syntax starts with ".MODEL".

### <span id="page-5-2"></span>4-2. How to add the device models

We explain three methods to add device models here. Since each method has advantages and disadvantages, select the method most suited for your application.

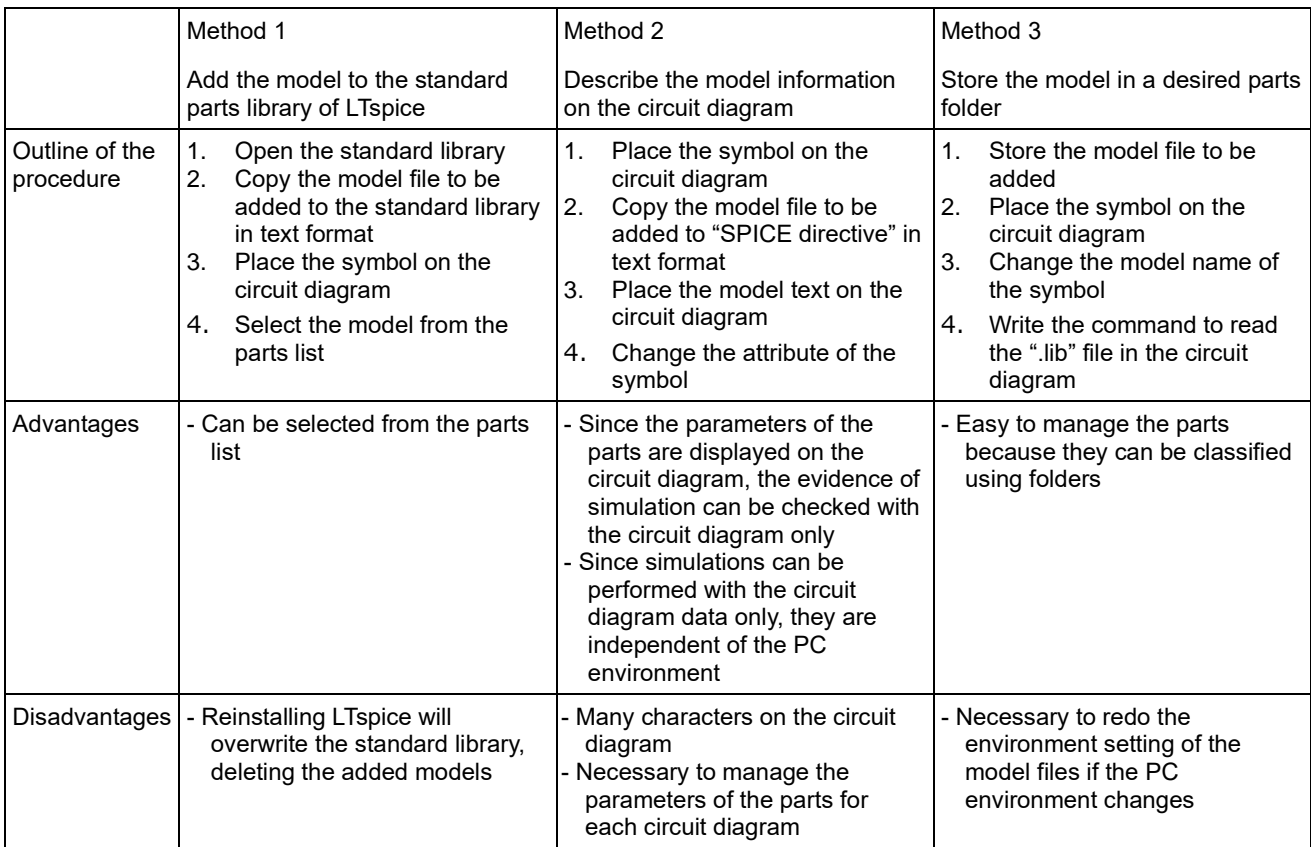

In the following, we explain the procedure in more detail for each method.

### <span id="page-6-0"></span>4-2-1. Method 1: Add the model to the standard parts library of LTspice

- 1. Click "File" and then "Open".
- 2. When the "Open an existing file" window is displayed, move to "Documents¥LTspiceXVII¥lib¥cmp".
- 3. Select one of the following files corresponding to the part to be added. In this example, the NPN transistor model "2sc4081ub.lib" is added.
	- Bipolar transistor: standard.bjt
	- Diode: standard.dio
	- LED: standard.dio
- 4. Click "Open".

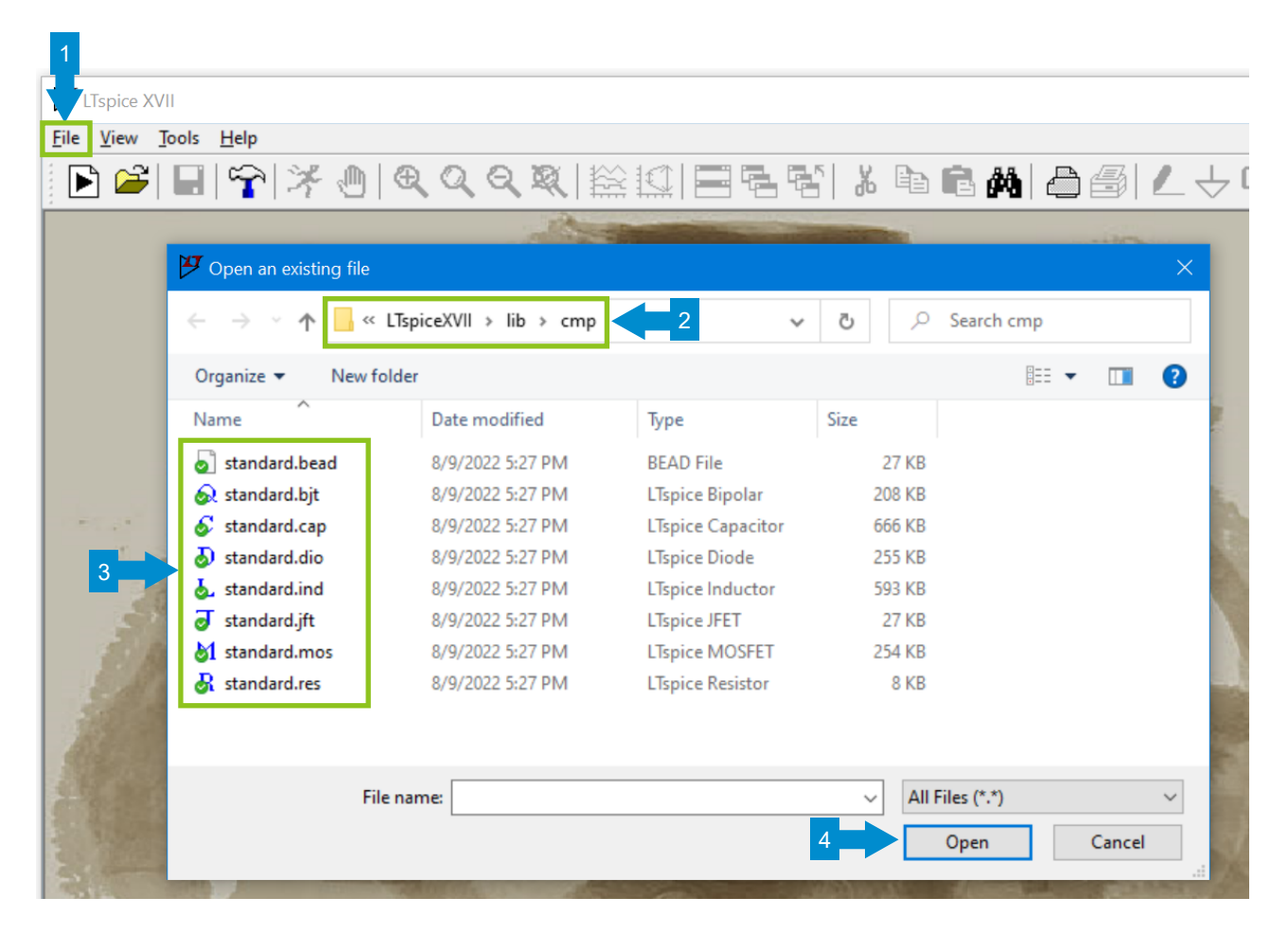

#### 5. "standard.bjt" is opened.

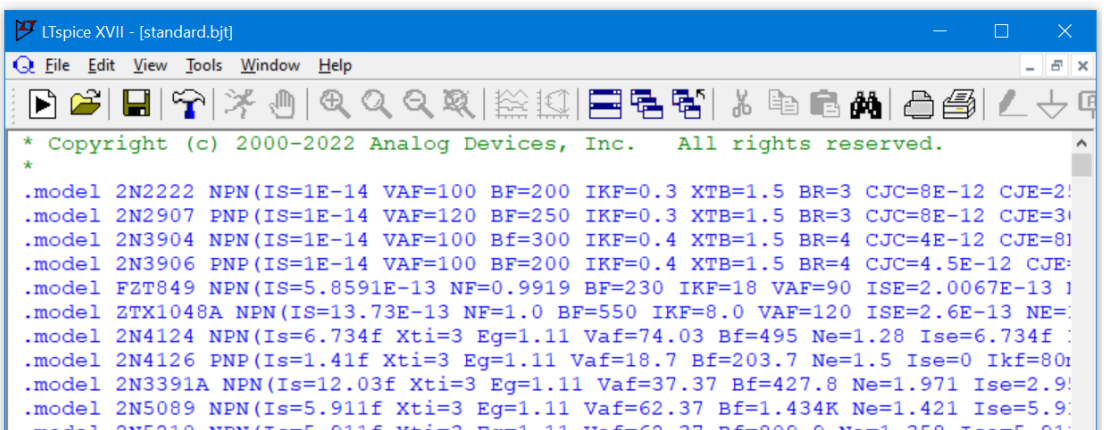

- 6. Open the model to be added with a text editor (e.g. Notepad).
- 7. Copy the contents to the last line of "standard.bjt". At this time, you may delete unnecessary comment lines.
- 8. Click "File" and then "Save" to save changes. The model is now added.

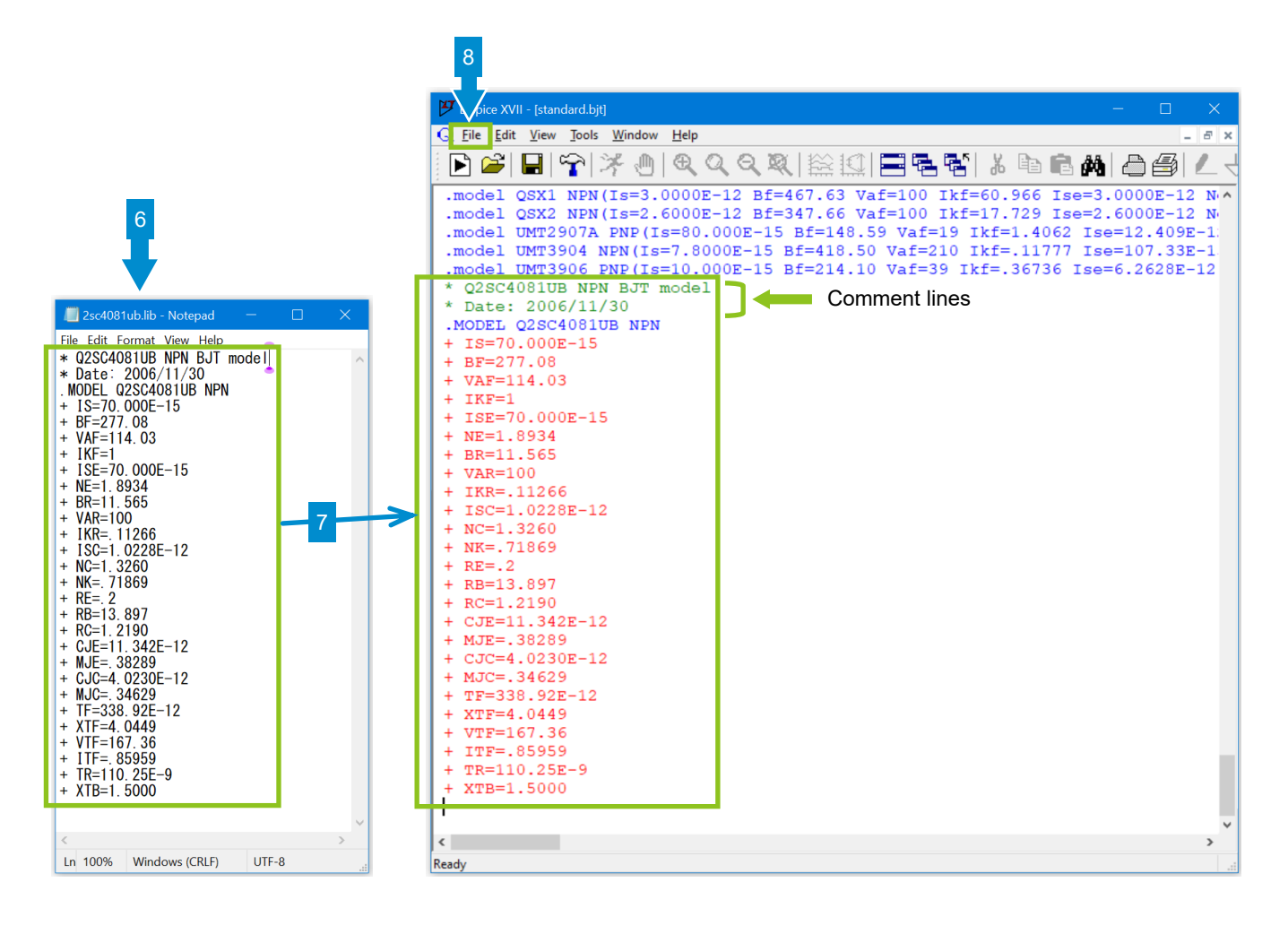

Next, place the transistor on the circuit diagram.

- 9. On the toolbar, click the "Component" icon to open "Select Component Symbol".
- 10. From the list, select "npn" and then click "OK". Select "pnp" for a PNP transistor, "diode" for a diode, and "LED" for an LED.

 $9<sup>°</sup>$ 

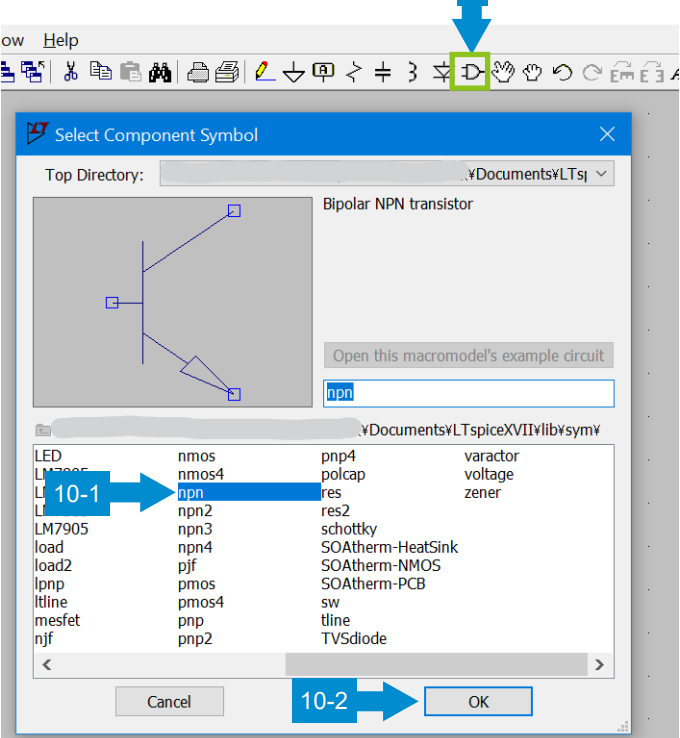

- 11. After placing the component on the circuit diagram, right-click on it.
- 12. When the property window is opened, click "Pick New Transistor".
- 13. When the "Select Bipolar Transistor" window is opened, select "Part No." for the component added above.
- 14. The model name on the circuit diagram is changed. This completes the setting.

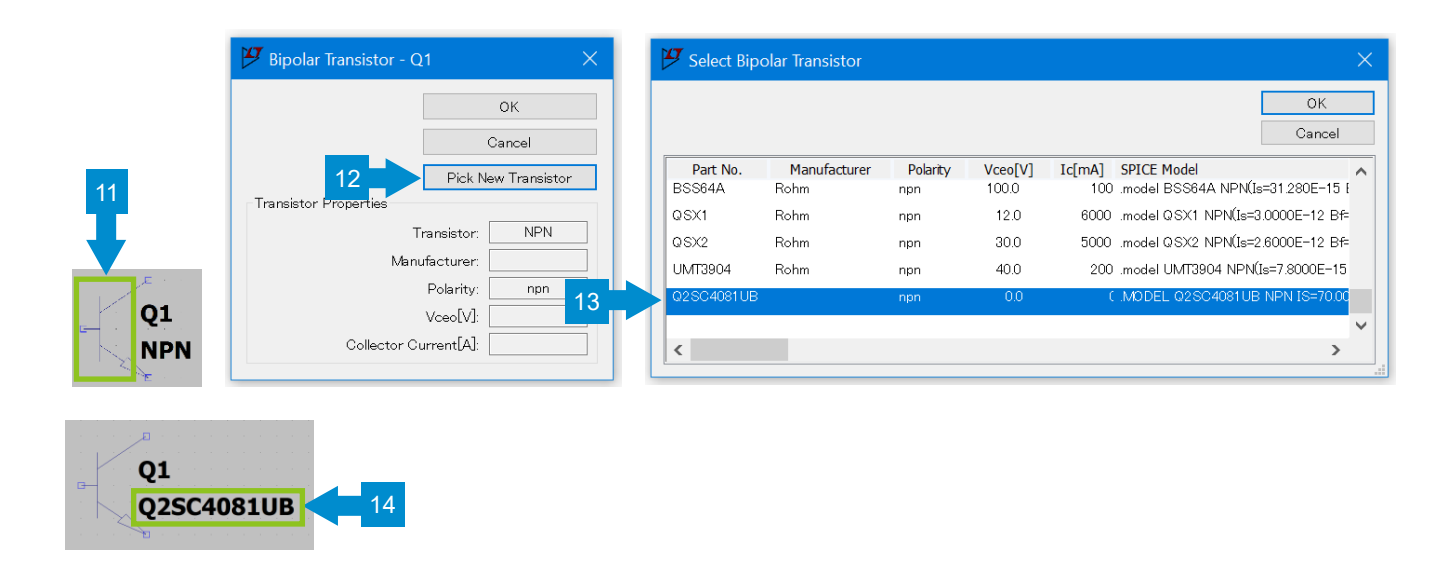

### <span id="page-9-0"></span>4-2-2. Method 2: Describe the model information on the circuit diagram

In this example, the NPN transistor model "2sc4081ub.lib" is added.

- 1. First, place the transistor on the circuit diagram. On the toolbar, click the "Component" icon to open "Select Component Symbol".
- 2. From the list, select "npn" and then click "OK". Select "pnp" for a PNP transistor, "diode" for a diode, and "LED" for an LED.
- 3. Place the component on the circuit diagram.

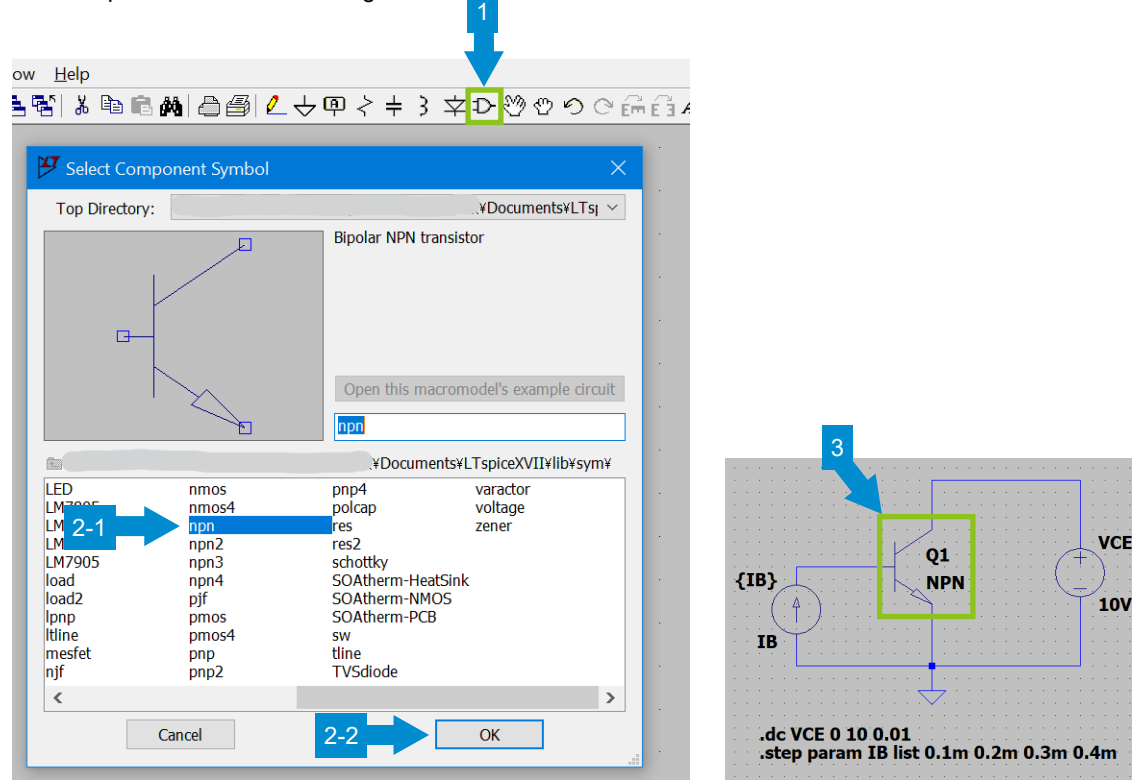

- 4. Open the model to be added with a text editor (e.g. Notepad).
- 5. On the toolbar, click "SPICE directive" to open the input window.
- 6. Copy the contents of the model and then click "OK". At this time, you may delete unnecessary comment lines.

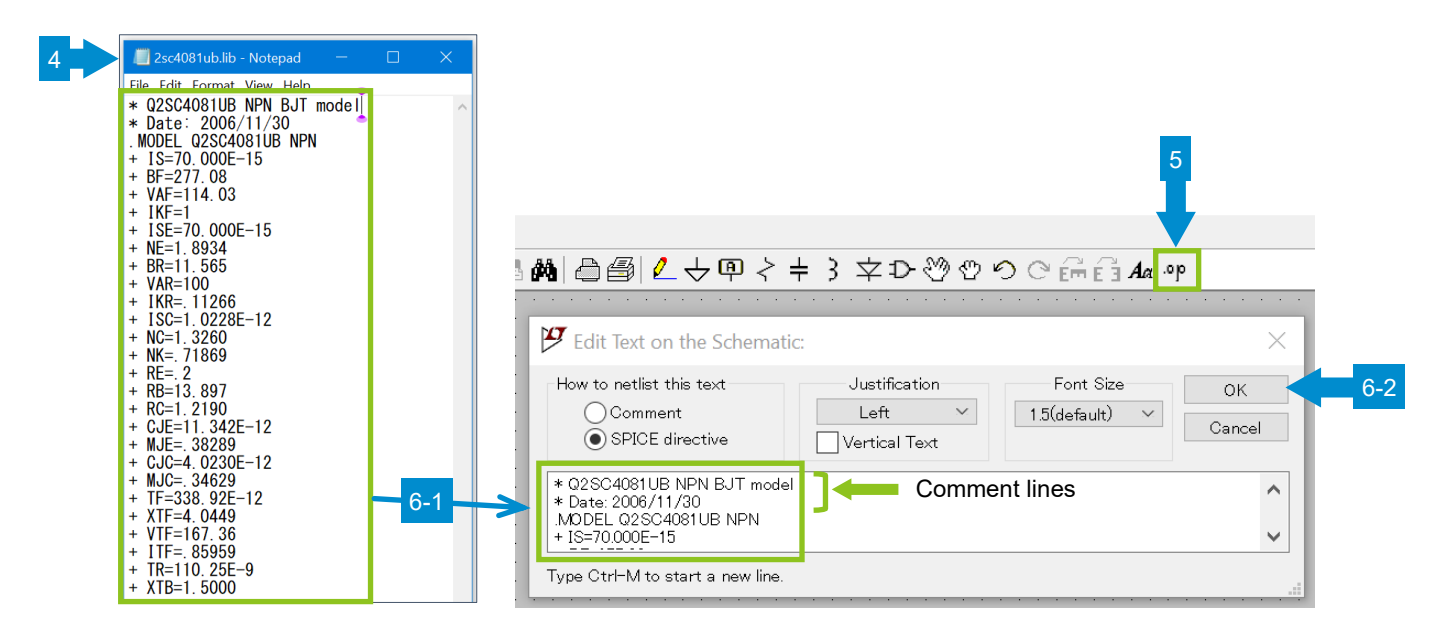

- 7. Place the model text at an appropriate location on the circuit diagram.
- 8. Right-click on "NPN" of the transistor.
- 9. When the input window is opened, rename "NPN" with the model name and then click "OK".
- 10. The model name on the circuit diagram is changed. This completes the setting.

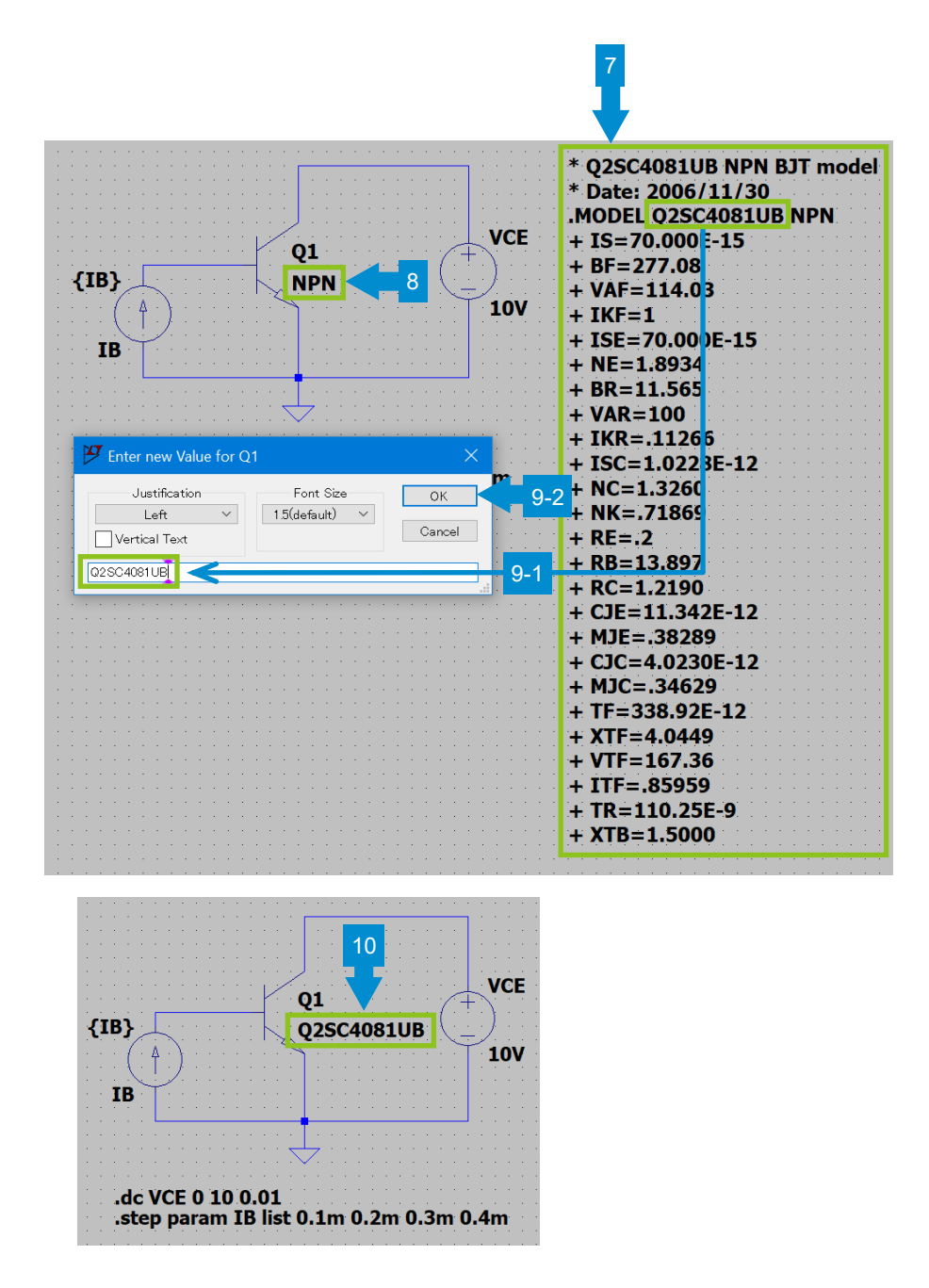

#### <span id="page-11-0"></span>4-2-3. Method 3: Store the model in a desired parts folder

We first explain how to store and use the model in folder "~¥lib¥sub" as described in "File configuration of LTspice".

To distinguish the added models from the models installed as standard, you can create a folder in the "¥sub" folder and store the added models there. You can also store the added models in the same folder as the circuit diagram or in a completely different location. In this way, you can store and use the models in a location where it is easy to manage them.

Examples of folders to store the models

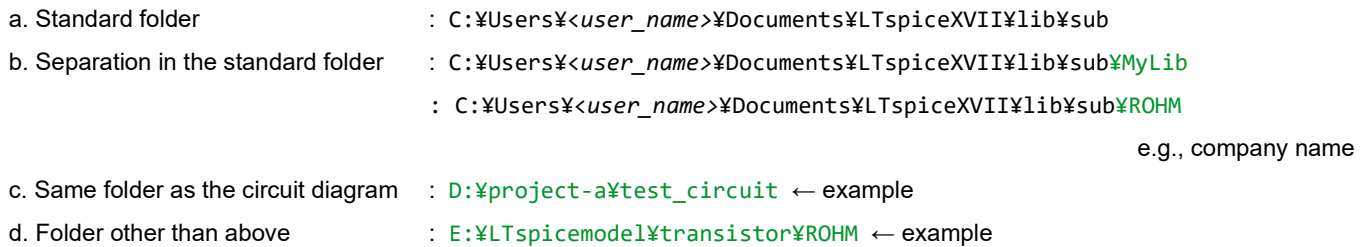

As an example, we use a case where the NPN transistor model "2sc4081ub.lib" is stored in the standard folder.

1. Store the model to be added in folder "C:¥Users¥<*user\_name>*¥Documents¥LTspiceXVII¥lib¥sub".

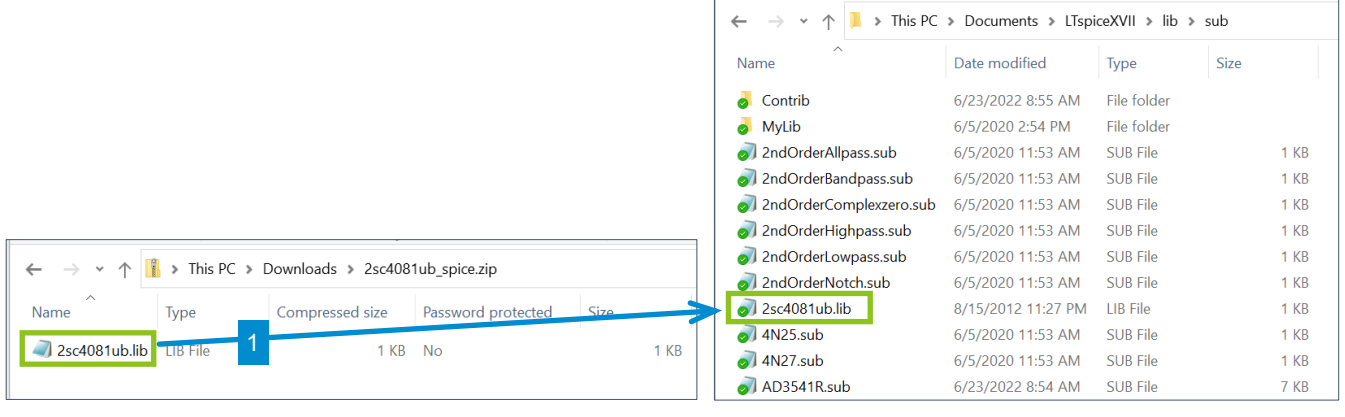

- 2. Place the transistor on the circuit diagram. On the toolbar, click the "Component" icon to open "Select Component Symbol".
- 3. From the list, select "npn" and then click "OK". Select "pnp" for a PNP transistor, "diode" for a diode, and "LED" for an LED.
- 4. Place the component on the circuit diagram.

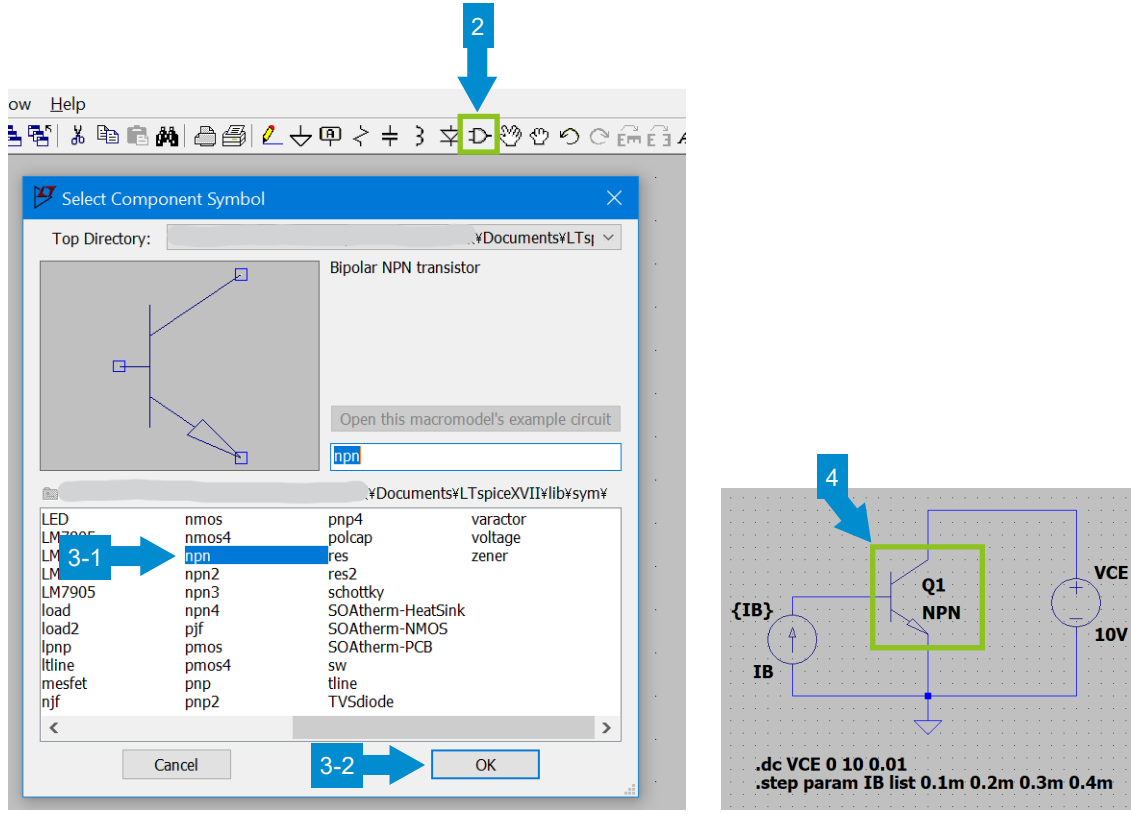

- 5. Right-click on "NPN" of the transistor.
- 6. When the input window is opened, rename "NPN" with the model name and then click "OK". For the model name to be entered, open the ".lib" file and use the model name written on the ".MODEL" line.
- 7. The model name on the circuit diagram is changed.

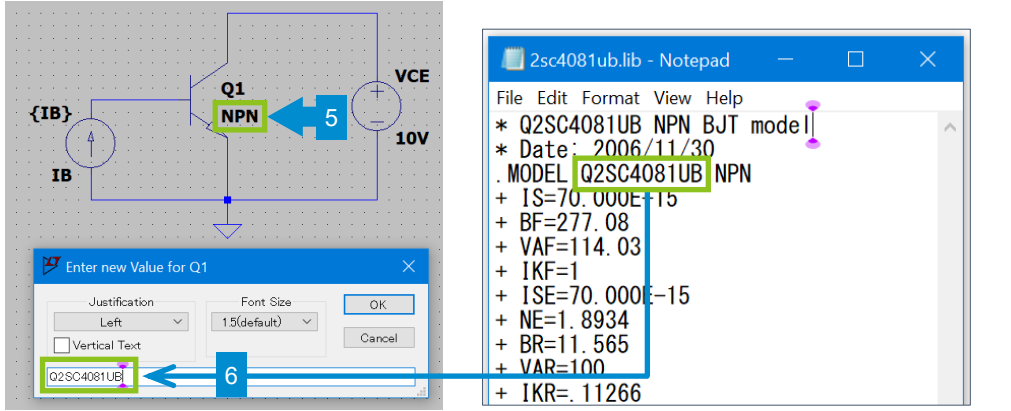

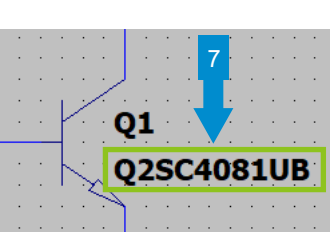

Next write the command to read the ".lib" file on the circuit diagram.

- 8. On the toolbar, click "SPICE directive" to open the input window.
- 9. Enter ".lib <filename>" in the entry field. Note that <filename> should be the file name stored in the parts folder, but not the model name provided to the circuit symbol above. The format for describing <filename> depends on where the model is stored. Refer to the following for more details. After completing the input, click "OK".

You can also use the ".include" and ".inc" commands in addition to ".1ib".

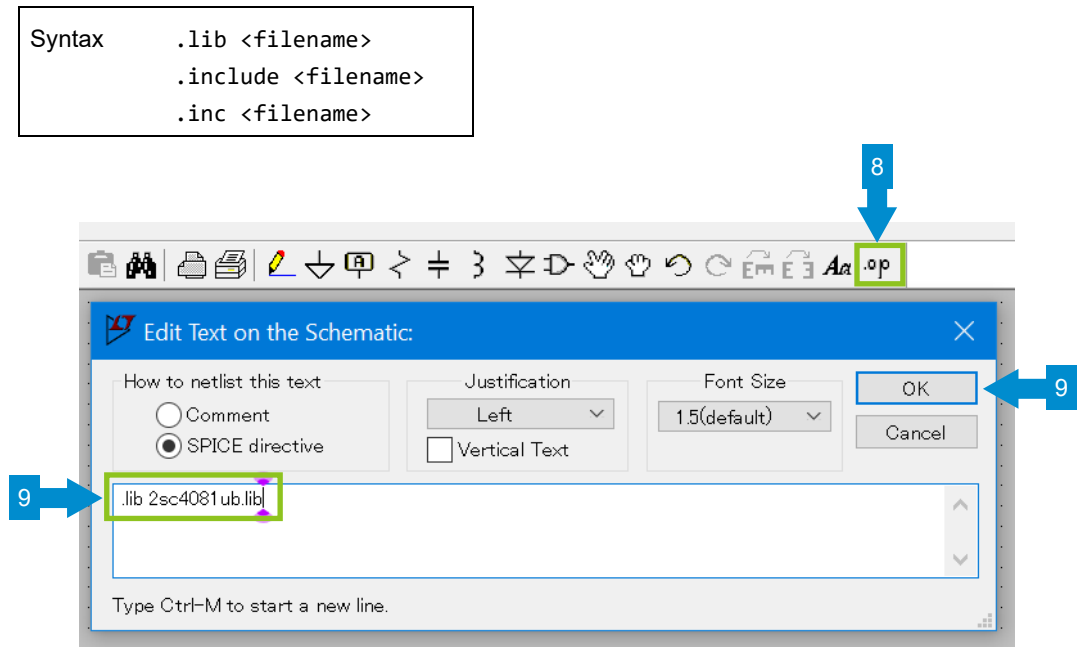

Description of <filename> depends on where the model is stored.

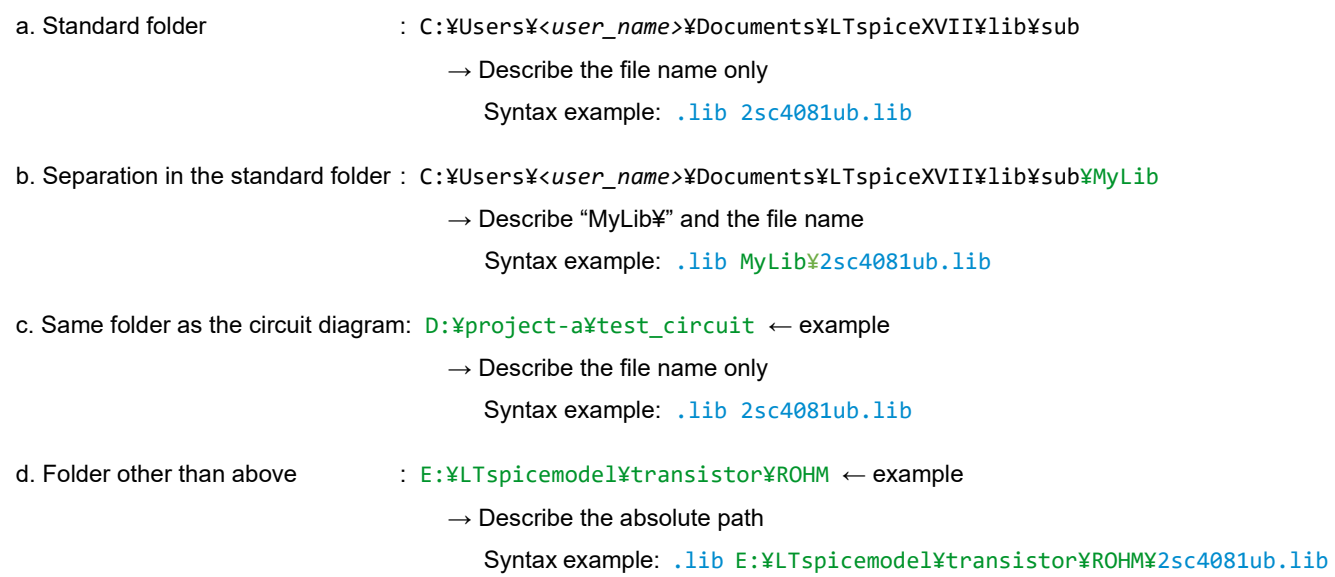

For b and d above, you can also describe the file name only. In such cases, it is necessary to define the storage location of the device model files as described on the next page.

10. Place the command to read the ".lib" file at an appropriate location on the circuit diagram. This completes the setting.

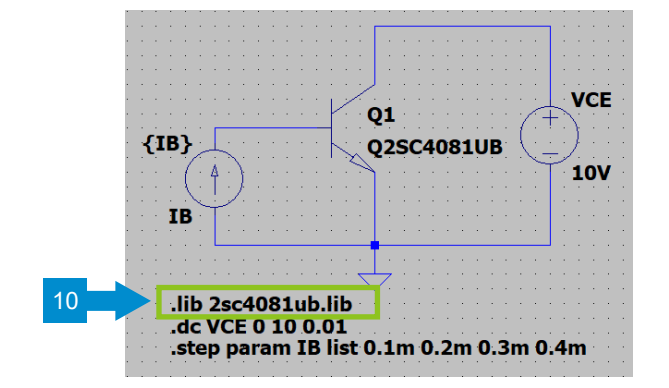

The steps below must be performed if you describe only the file name in the ".lib" syntax in cases b and d on the previous page.

Define the storage location of the device model files. If the model storage location is changed, this method allows you to change the setting by batch on the Control Panel. Therefore, this method is more convenient compared with describing the absolute path of the model storage location in the ".lib" syntax.

- 11. On the toolbar, click the "Control Panel" icon. On the "Control Panel", open the "Sym. & Lib. Search Paths" tab.
- 12. In the "Library Search Path[\*]" field, describe the path of the folder where the circuit model files are stored. The format for describing the path depends on the storage location as follows.

b. Separation in the standard folder : C:¥Users¥<*user\_name>*¥Documents¥LTspiceXVII¥lib¥sub¥MyLib

 $\rightarrow$  Describe the absolute path

Example of description:

C:¥Users¥<*user\_name>*¥Documents¥LTspiceXVII¥lib¥sub¥MyLib

d. Folder other than above : E:¥LTspice¥mosfet¥ROHM ← example

 $\rightarrow$  Describe the absolute path

Example of description: E:¥LTspice¥mosfet¥ROHM

13. After completing the entry, click "OK". This completes the setting.

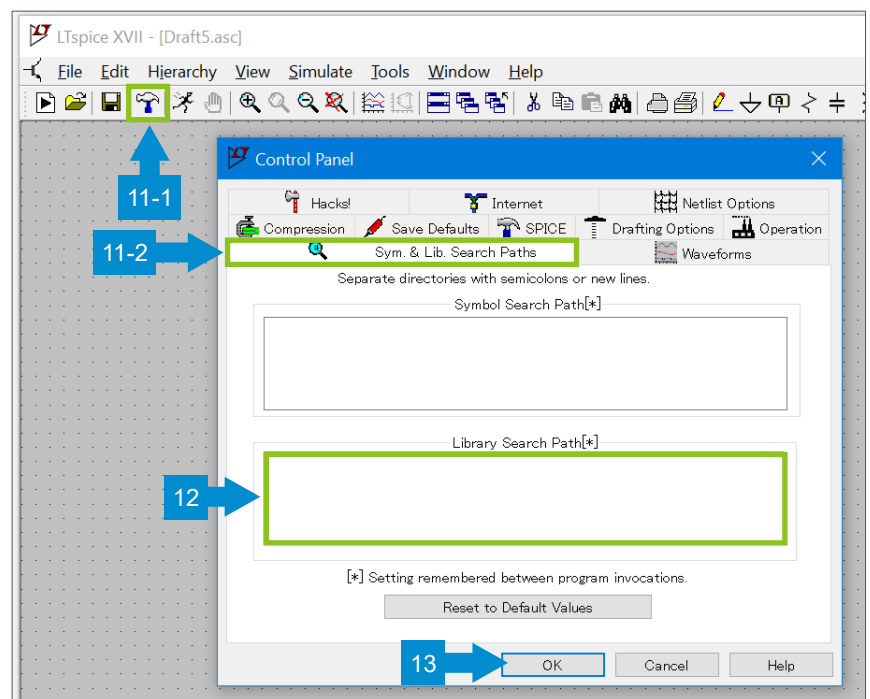

### <span id="page-15-0"></span>**5. How to use models: Subcircuit Models**

### <span id="page-15-1"></span>5-1. Confirming the subcircuit models

For ROHM's products, the subcircuit models of MOSFET, SiC power devices, and IGBT are provided. Open the downloaded model file with a text editor and confirm that the syntax starts with ".SUBCKT".

### <span id="page-15-2"></span>5-2. How to add the subcircuit models

We explain two methods to add subcircuit models here. Since each method has advantages and disadvantages, select the method most suited for your application.

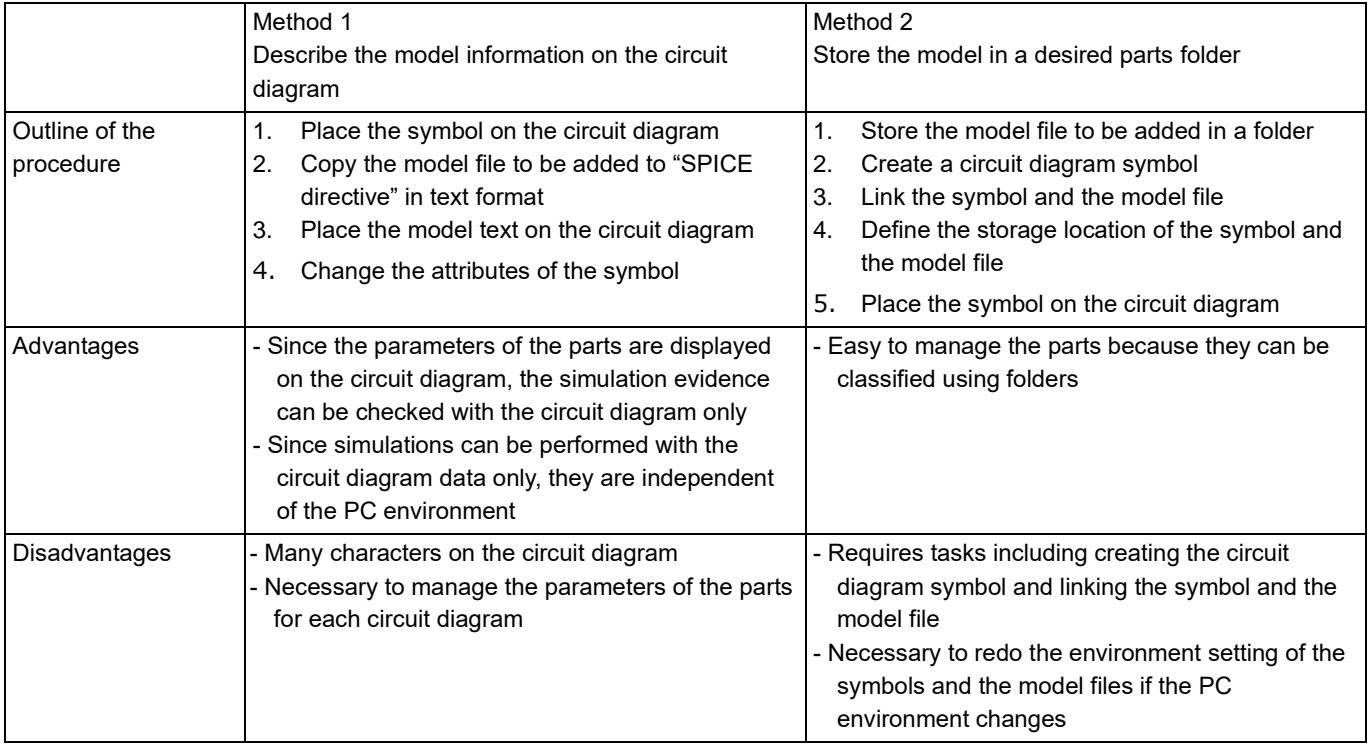

In the following, we explain the procedure in more detail for each method.

### <span id="page-16-0"></span>5-2-1. Method 1: Describe the model information on the circuit diagram

In this example, the Nch MOSFET "r6006jnx.lib" is added.

- 1. First, place the symbol on the circuit diagram. On the toolbar, click the "Component" icon to open "Select Component Symbol".
- 2. From the list, select "nmos" and then click "OK". For Pch MOSFET, select "pmos". If the symbol you need is not listed, it must be created. We explain the method later.
- 3. Place the component on the circuit diagram.

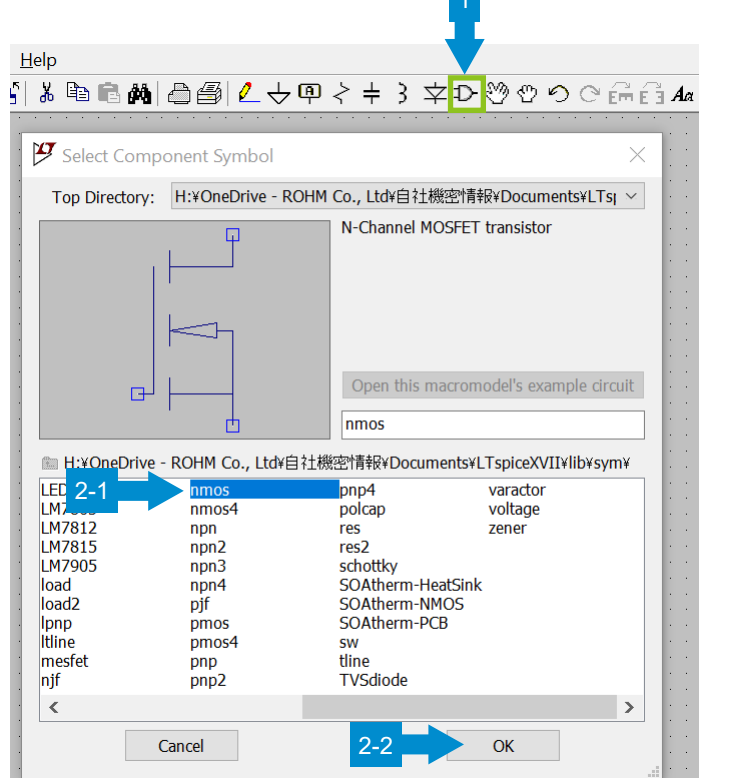

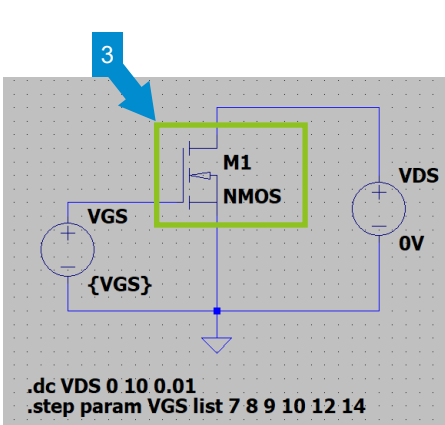

- 4. Open the model to be added with a text editor (e.g. Notepad).
- 5. On the toolbar, click "SPICE directive" to open the input window.
- 6. Copy the contents of the model and then click "OK". At this time, you may delete unnecessary comment lines.

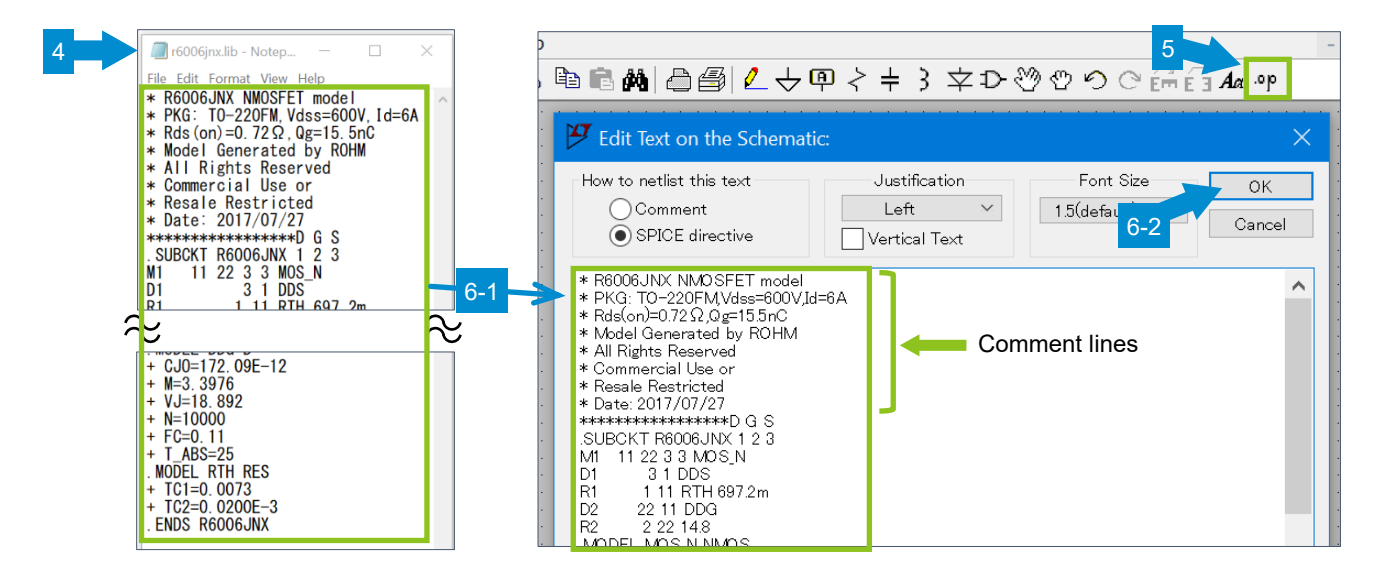

- 7. Place the model text at an appropriate location on the circuit diagram.
- 8. Ctrl + right-click on the circuit symbol.
- 9. When "Component Attribute Editor" is opened, change the attributes.
	- For the subcircuit models, update "Prefix" with "X".
	- Update "Value" with the model name described in the ". SUBCKT" syntax of the subcircuit model file.
- 10. Click "Open Symbol" and check if the pin layout of the subcircuit model file (r6006jnx.lib) matches that of the circuit symbol (nmos.asy).

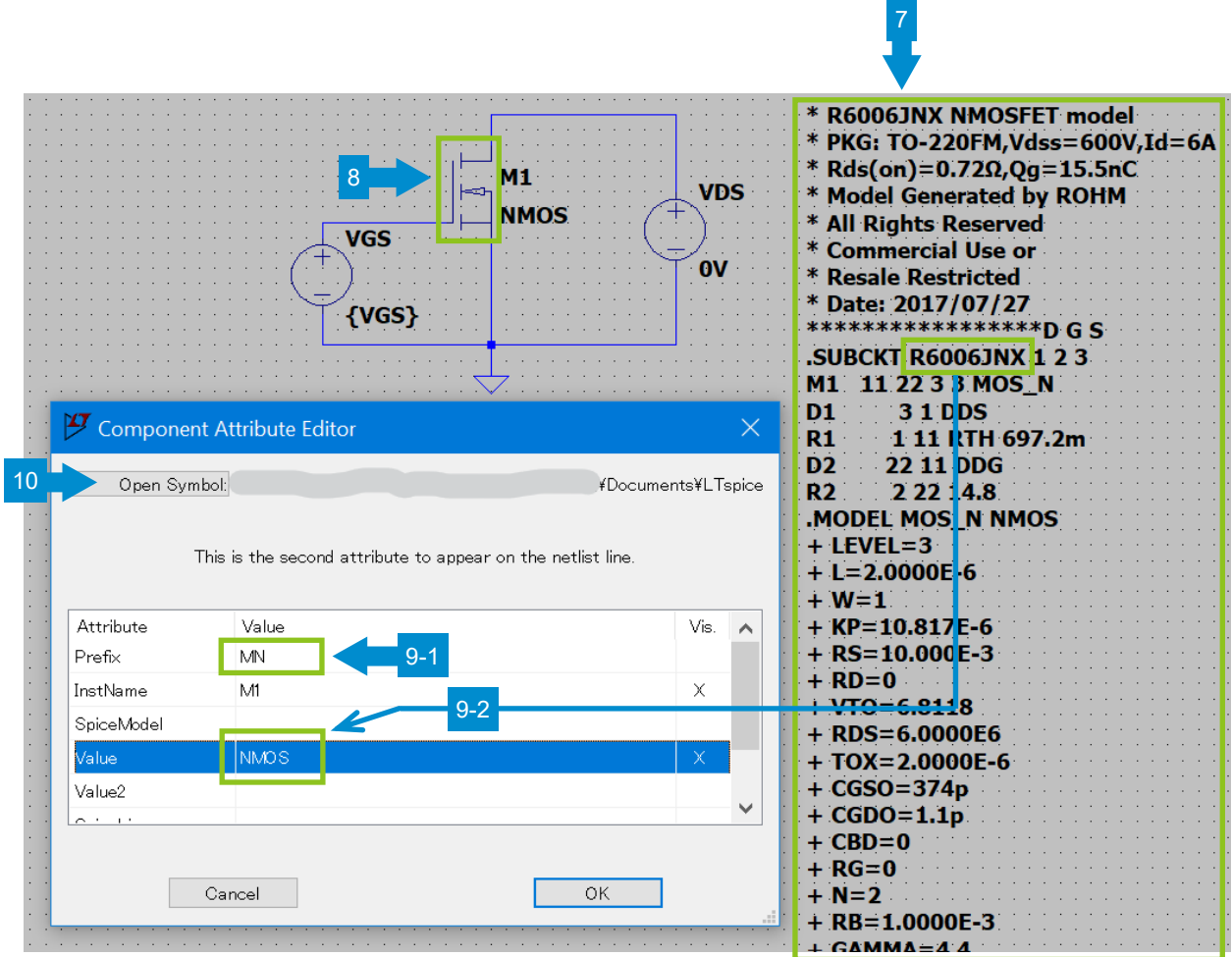

- 11. The Nch MOSFET symbol (nmos.asy) is displayed in a new tab.
- 12. Right-click on the symbol of the Drain pin to open its property window. Check "Label" and "Netlist Order".
- 13. Check the Gate and Source pins in the same way. The results are shown below. It is confirmed that the pins are assigned 1, 2, and 3 in the order of D, G, and S.
	- Label: D Netlist Order: 1
	- Label: G Netlist Order: 2
	- Label: S Netlist Order: 3

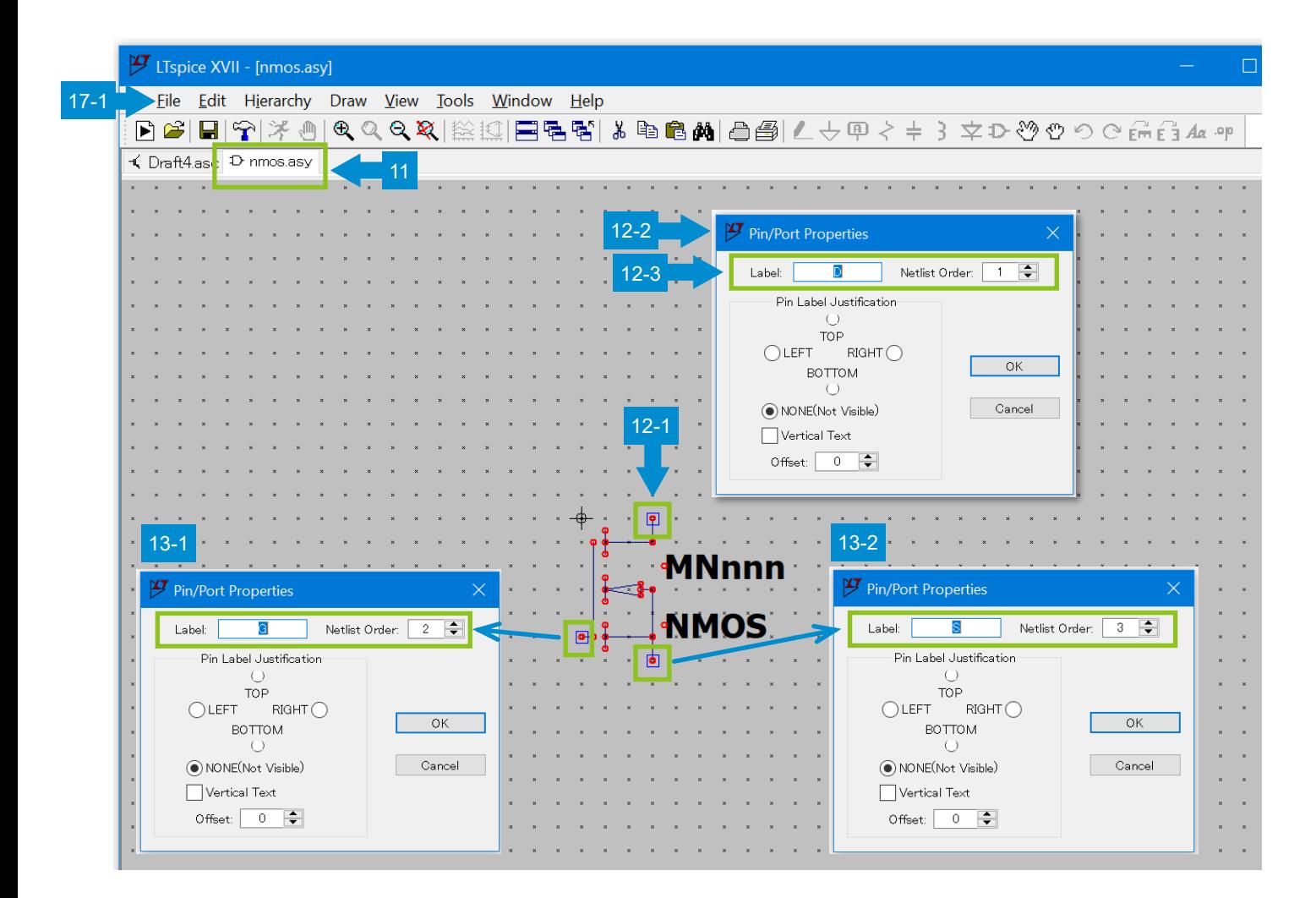

- 14. Check the order described in the subcircuit model file (r6006jnx.lib). The order is D, G, and S from the left. Therefore, the order is confirmed to be the same as the symbol setting.
- 15. Note that "1 2 3" in the ".SUBCKT R6006JNX 1 2 3" syntax described in r6006jnx.lib is the node numbers of the subcircuit and not related to the numbers in "Netlist Order".
- 16. It should also be noted that the numbers in "Netlist Order" are not the pin numbers described in the data sheet.
- 17. On the menu bar, click "File" and then "Close" to close the symbol. This completes the setting.

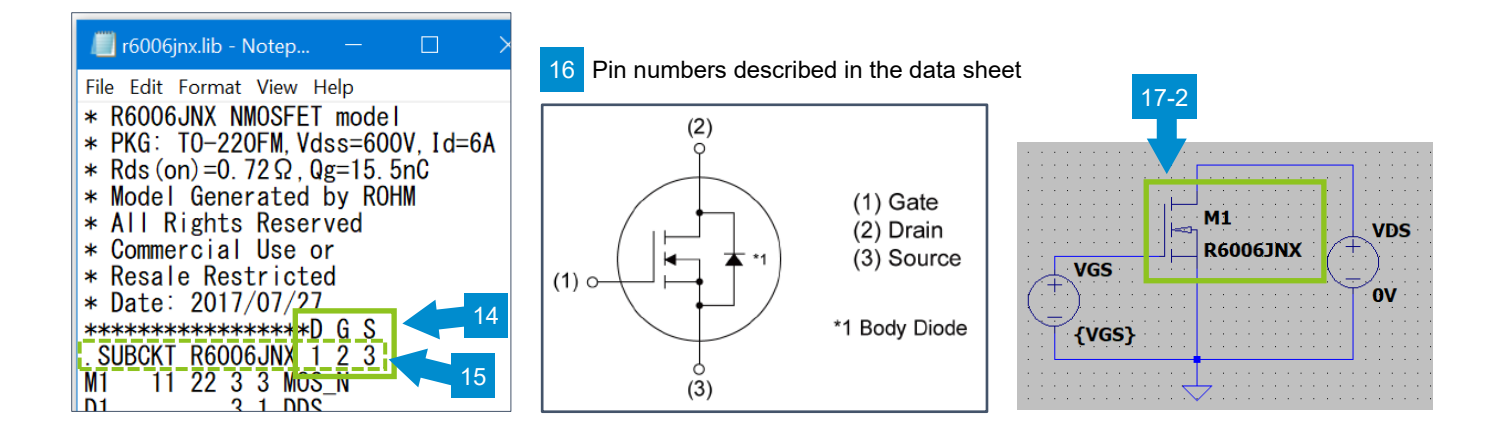

### <span id="page-20-0"></span>5-2-2. Method 2: Store the model in a desired parts folder

We first explain how to store and use the model in folder "~¥lib¥sub" as described in "File configuration of LTspice".

To distinguish the added models from the models installed as standard, you can create a folder in the "¥sub" folder and store the added models. You can also store the added models in the same folder as the circuit diagram or in a completely different location. In this way, you can store and use the models in a location where it is easy to manage them.

Examples of folders to store the models

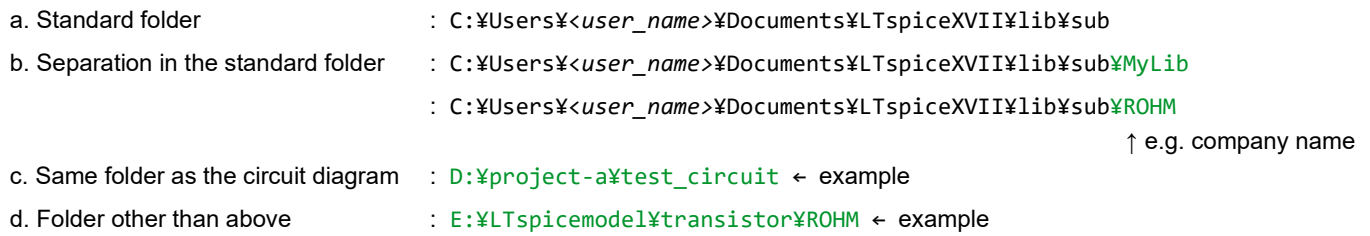

As an example, we use a case where the Nch MOSFET model "r6006jnx.lib" is stored in the standard folder.

1. Store the model to be added in the folder "C:¥Users¥<*user\_name>*¥Documents¥LTspiceXVII¥lib¥sub".

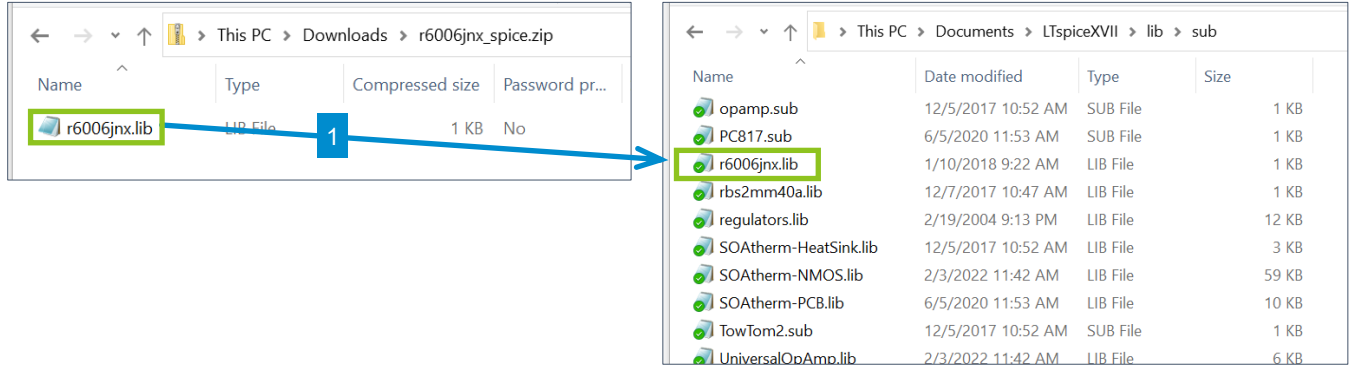

Create the circuit diagram symbol by using a circuit diagram symbol provided as standard

- 2. Copy "nmos.asy" in folder "C:¥Users¥<*user\_name>*¥Documents¥LTspiceXVII¥lib¥sym". If no standard symbol can be adapted, the symbol must be created using the method described below.
- 3. Change the name to "R6006JNX.asy". In this example, the name is the same as the subcircuit model file name. However, this is not required and you can use any name recognizable to users.

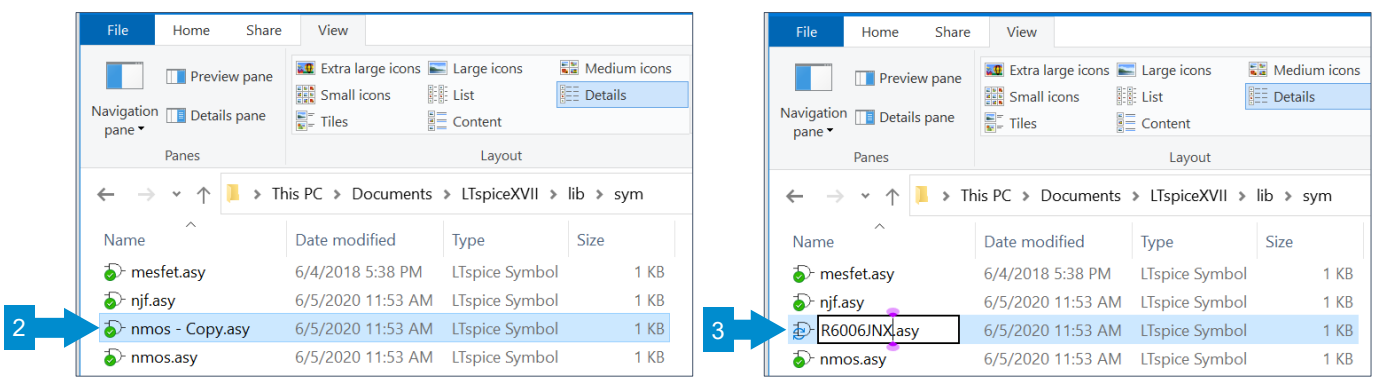

- 4. Open "R6006JNX.asy" with LTspice. On the menu bar, select "Edit" → "Attributes" → "Edit Attributes".
- 5. When "Symbol Attribute Editor" is opened, change the attributes.
	- For the subcircuit models, update "Prefix" with "X".
	- Update "Value" with the model name described in the ". SUBCKT" syntax of the subcircuit model file.
	- Enter the subcircuit model file name in "ModelFile".
- 6. Click "OK".

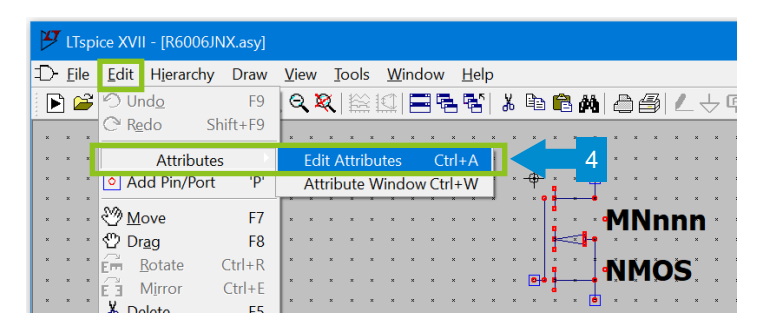

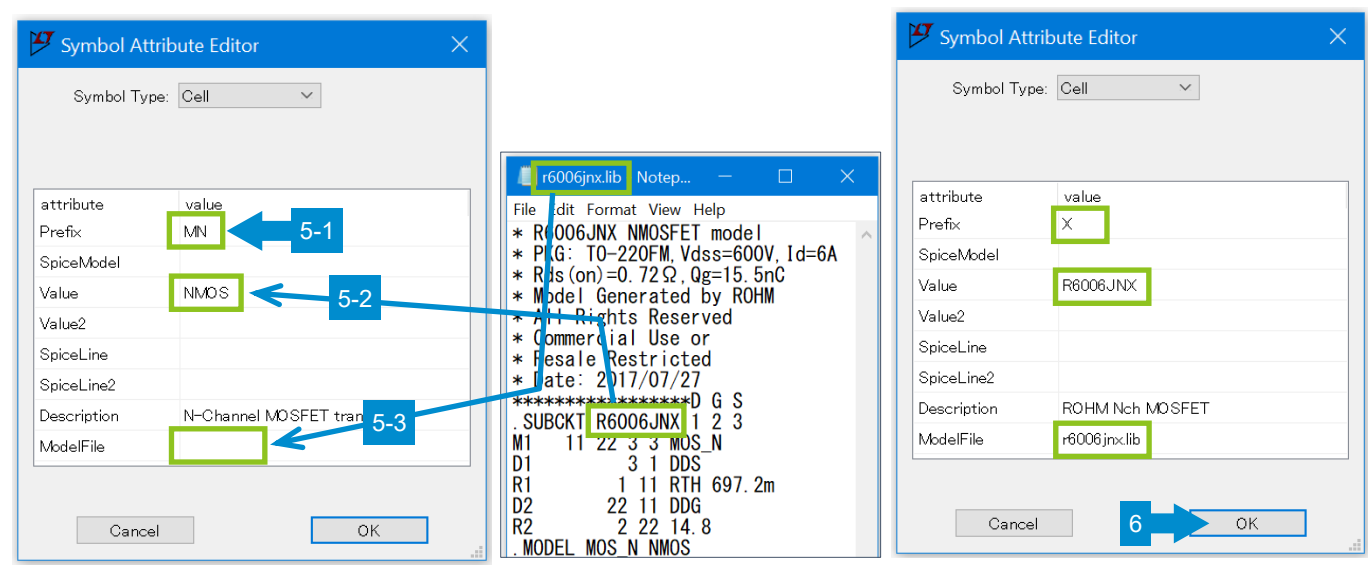

7. The circuit symbol is now changed to "R6006JNX".

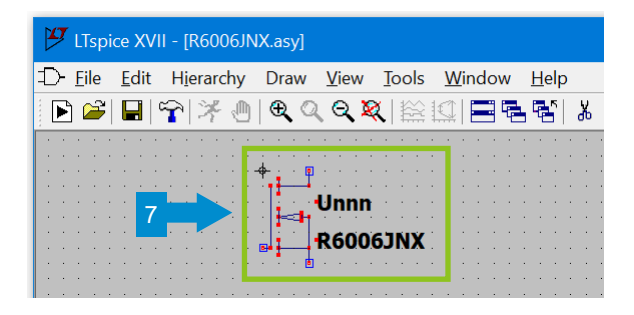

Next, check if the pin layout of the subcircuit model file (r6006jnx.lib) matches that of the circuit symbol (R6006JNX.asy).

- 8. Right-click on the Drain pin symbol to open its property window. Check "Label" and "Netlist Order".
- 9. Check the Gate and Source pins in the same way. The results are shown below. It is confirmed that the pins are assigned 1, 2, and 3 in the order of D, G, and S.

Label: D Netlist Order: 1

- Label: G Netlist Order: 2
- Label: S Netlist Order: 3

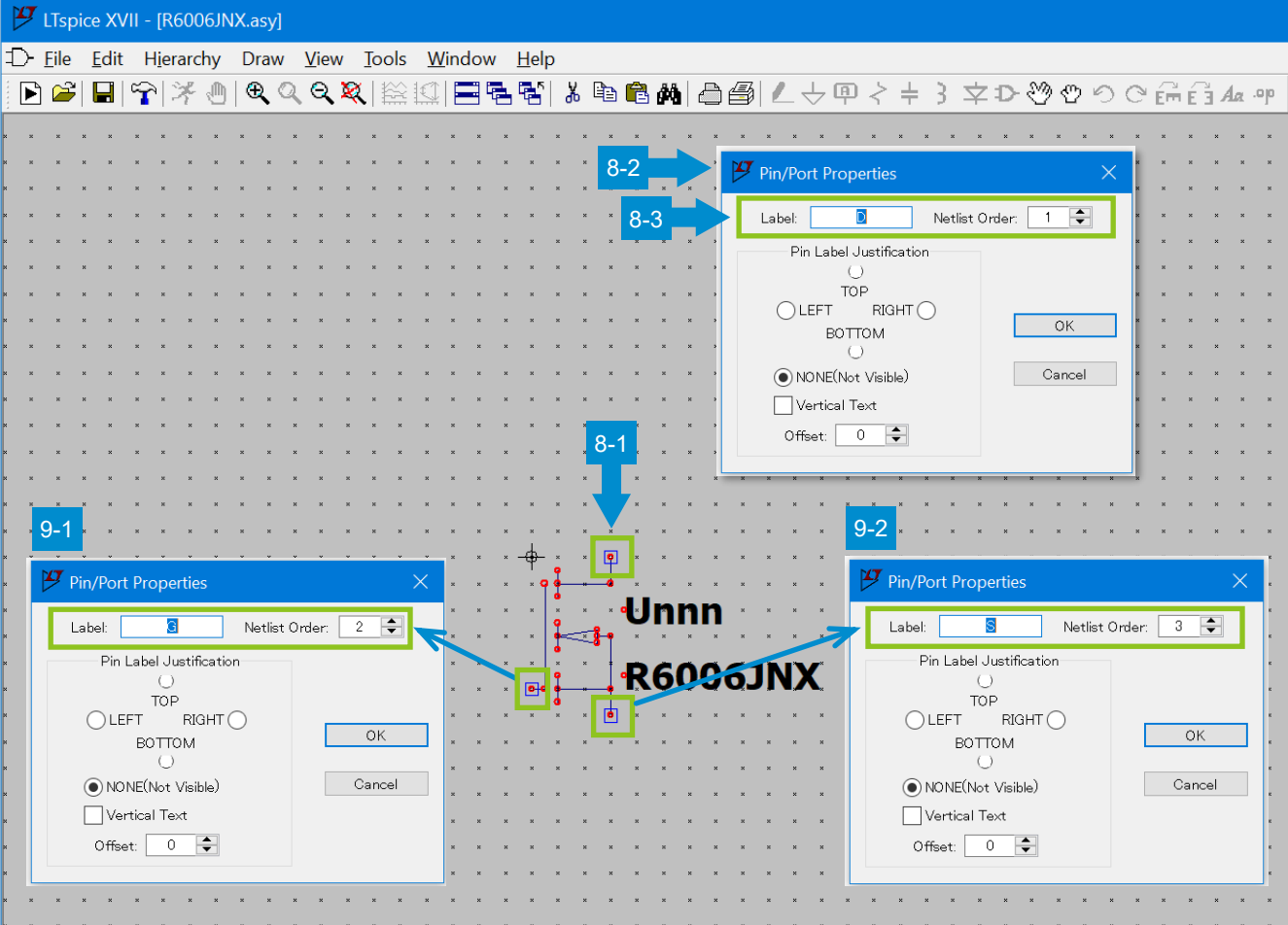

# **How to Use LTspice Models Application Note Application Note**

- 10. Check the order described in the subcircuit model file (r6006jnx.lib). The order is D, G, and S from the left. Therefore, the order is confirmed to be the same as the symbol setting. If they don't match, change the order of "Netlist Order".
- 11. Note that "1 2 3" in the ".SUBCKT R6006JNX 1 2 3" syntax described in r6006jnx.lib is the node numbers of the subcircuit and not related to the numbers in "Netlist Order".
- 12. It should also be noted that the numbers in "Netlist Order" are not the pin numbers described in the data sheet.
- 13. On the menu bar, click "File" and then "Save" to save changes. Click "File" and then "Close" to close the symbol. This completes the setting.

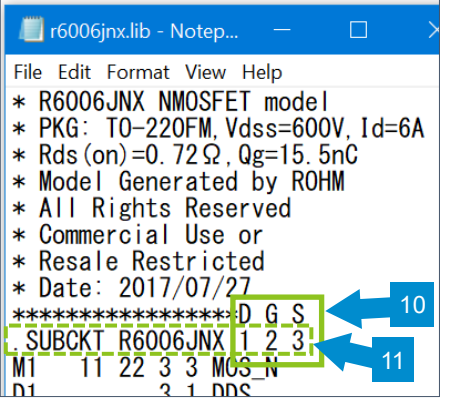

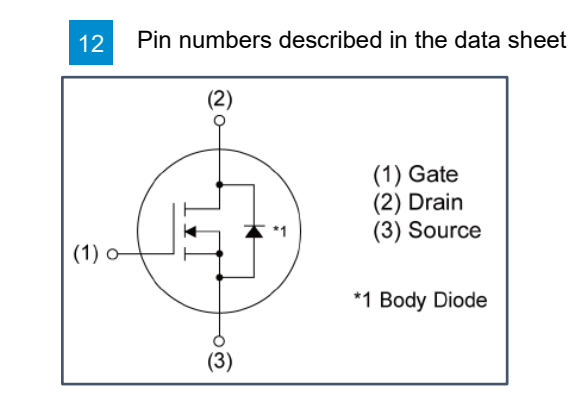

Define the storage location of the symbol file.

It is not necessary to define the storage location if the symbol file is stored in the standard folder like this example. However, the storage location must be defined if the symbol file is stored in a desired location.

- 14. On the toolbar, click the "Control Panel" icon. On the "Control Panel", open the "Sym. & Lib. Search Paths" tab.
- 15. In the "Symbol Search Path[\*]" field, describe the path of the folder where the circuit symbols are stored. The format for describing the path depends on the storage location as follows.

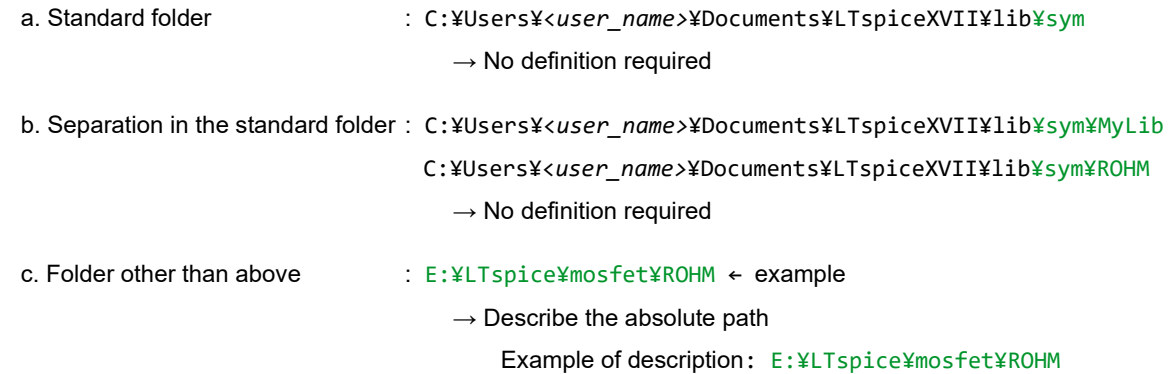

#### 16. After completing the entry, click "OK".

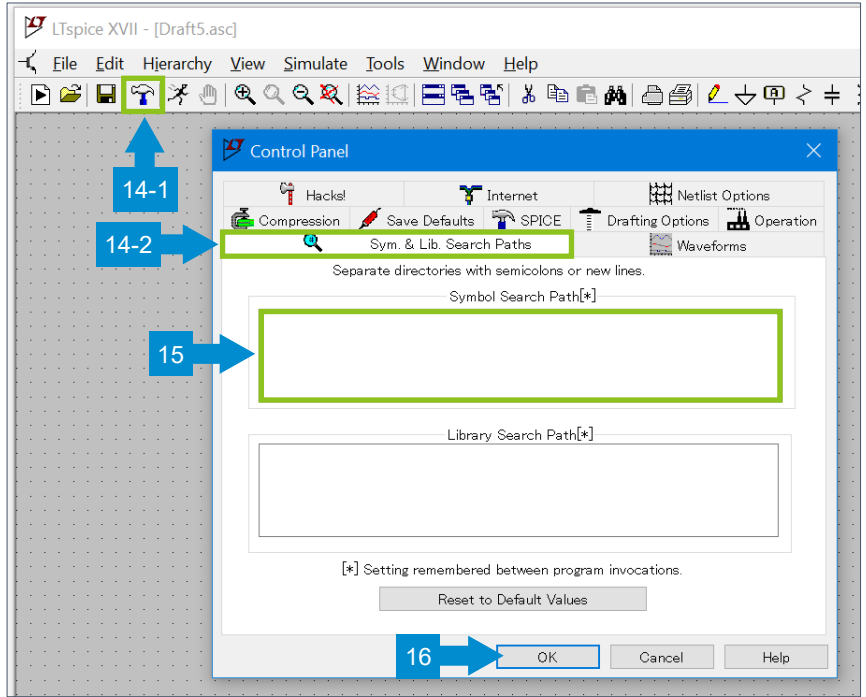

Define the storage location of the subcircuit model files.

It is not necessary to define the storage location if the subcircuit model file is stored in the standard folder like this example. However, the storage location must be defined if the symbol file is stored in a desired location.

- 17. On the toolbar, click the "Control Panel" icon. On the "Control Panel", open the "Sym. & Lib. Search Paths" tab.
- 18. In the "Library Search Path[\*]" field, describe the path of the folder where the circuit model files are stored. The format for describing the path depends on the storage location as follows.
	- a. Standard folder : C:\Users\\user\_name>\Documents\LTspiceXVII\lib\sub
		- → No definition required
	- b. Separation in the standard folder : C:¥Users¥<*user\_name>*¥Documents¥LTspiceXVII¥lib¥sub¥MyLib

C:¥Users¥<*user\_name>*¥Documents¥LTspiceXVII¥lib¥sub¥ROHM

 $\rightarrow$  Describe the absolute path

Example of description: C:¥Users¥<*user\_name>*¥Documents¥LTspiceXVII¥lib¥sub¥MyLib Example of description: C:\Users\\user\_name>\Documents\\LTspiceXVII\1ib\sub\ROHM

c. Same folder as the circuit diagram: D:¥project-a¥test\_circuit ← example

 $\rightarrow$  No definition required

- d. Folder other than above : E:¥LTspice¥mosfet¥ROHM ← example
	- $\rightarrow$  Describe the absolute path

Example of description: E:¥LTspice¥mosfet¥ROHM

19. After completing the entry, click "OK".

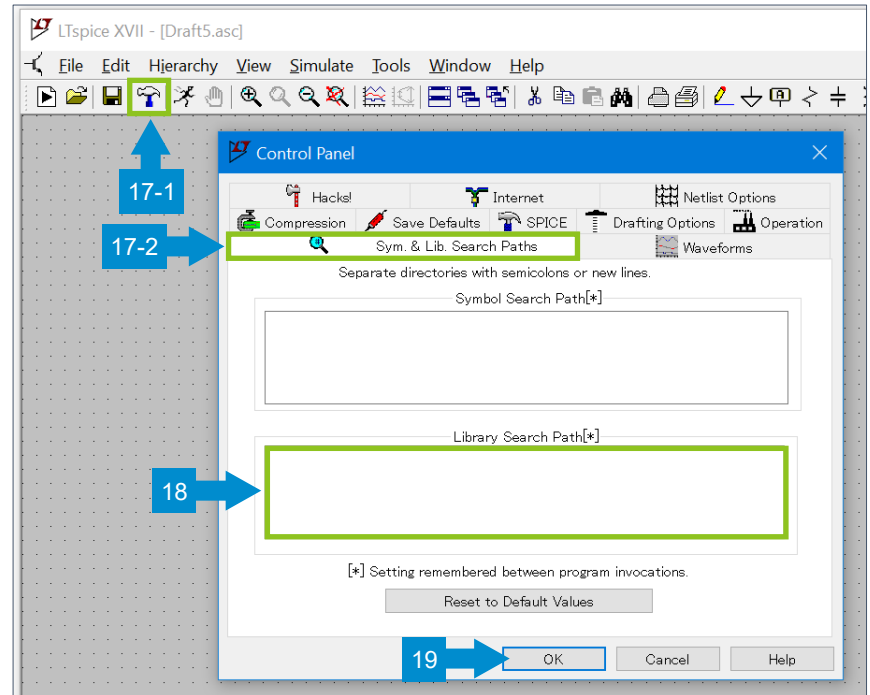

It is also possible to describe the path of the folder and place the symbol on the circuit diagram using the ".1ib", ".include", and ".inc" syntaxes. However, if the model storage location is changed, the method described above is more convenient because it allows you to define the storage location on the Control Panel to change the settings by batch.

Place the circuit symbol on the circuit diagram.

- 20. On the toolbar, click the "Component" icon to open "Select Component Symbol".
- 21. From the list, select "R6006JNX" created above. If the symbol is stored in a location other than the standard folder (~¥LTspiceXVII¥/lib/sym), switch "Top Directory". The newly added symbol may not be displayed immediately. In such cases, the symbol will be displayed after restarting LTspice.
- 22. Click "OK".
- 23. Place the component on the circuit diagram. This completes the setting.

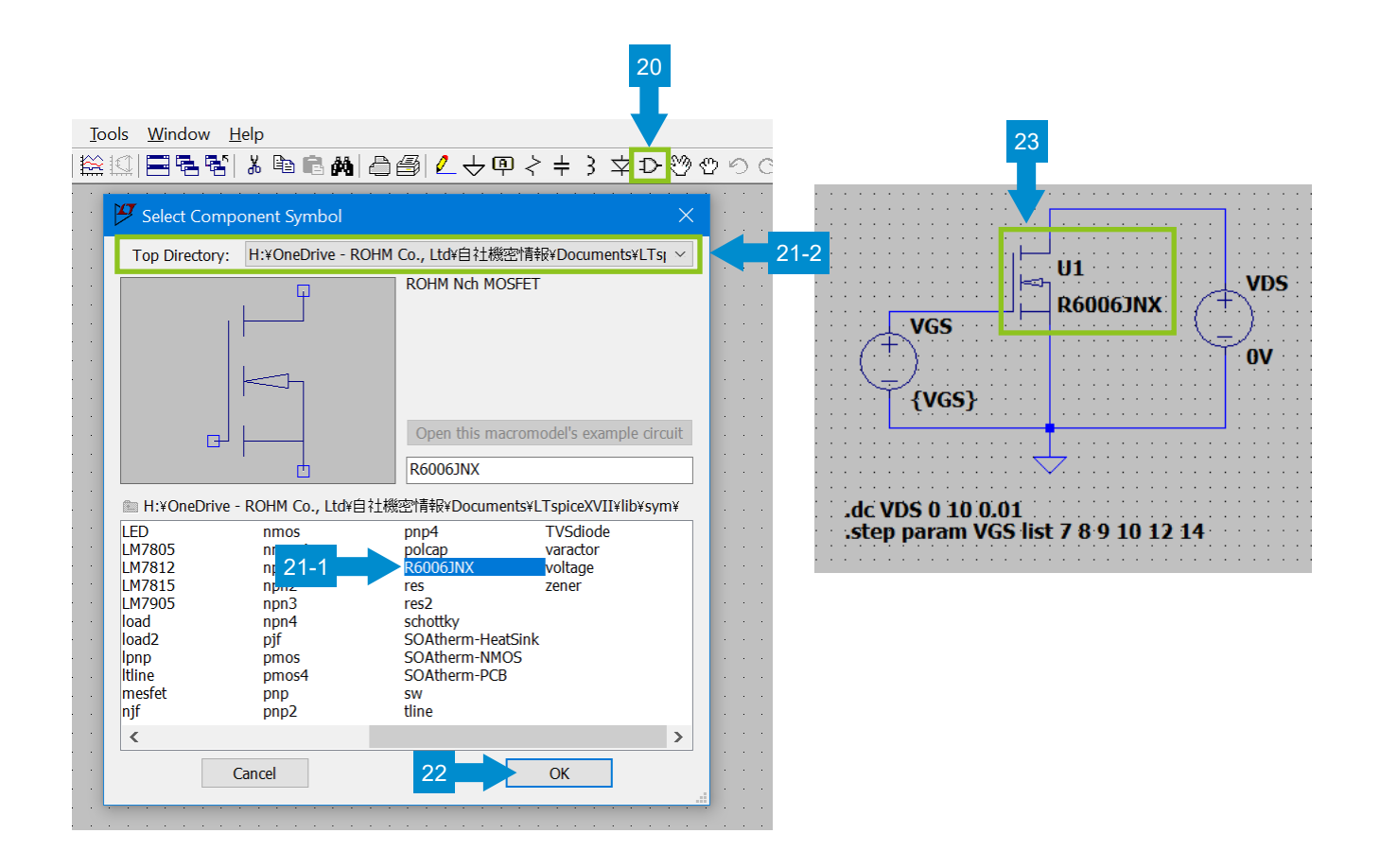

Supplementary: Precautions for matching the pin layouts of the subcircuit model file (.lib) and the circuit symbol (.asy)

For devices with a small number of pins, such as transistors, the net list and the property window of a circuit symbol show numbers "1", "2", and "3". The internal circuit diagram in the data sheet also shows "1", "2", and "3". Since these numbers have different meanings in these contexts, be careful not to consider them identical. Doing so will result in incorrect settings.

The table below summarizes the meaning of the numbers in each context. The numbers in the model file represent the node numbers of the subcircuit. They are different from the numbers in "Netlist Order" of the symbol or the pin numbers of the product. In this example, the node numbers are 1, 2, and 3 for D, G, and S, respectively, by chance. This causes a more confusing situation where the node numbers may be mistaken for the pin numbers. The numbers in "Netlist Order" of the circuit symbol represent the order of the pins described on the net list. In this example, "1" indicates that "D" is the leftmost pin on the net list. Similarly, "2" indicates that "G" is the second pin from left on the net list, and "3" indicates that "S" is the third pin from left on the net list. The numbers shown on the internal circuit diagram in the data sheet are the pin numbers of the product. These numbers are used for the physical pin layout.

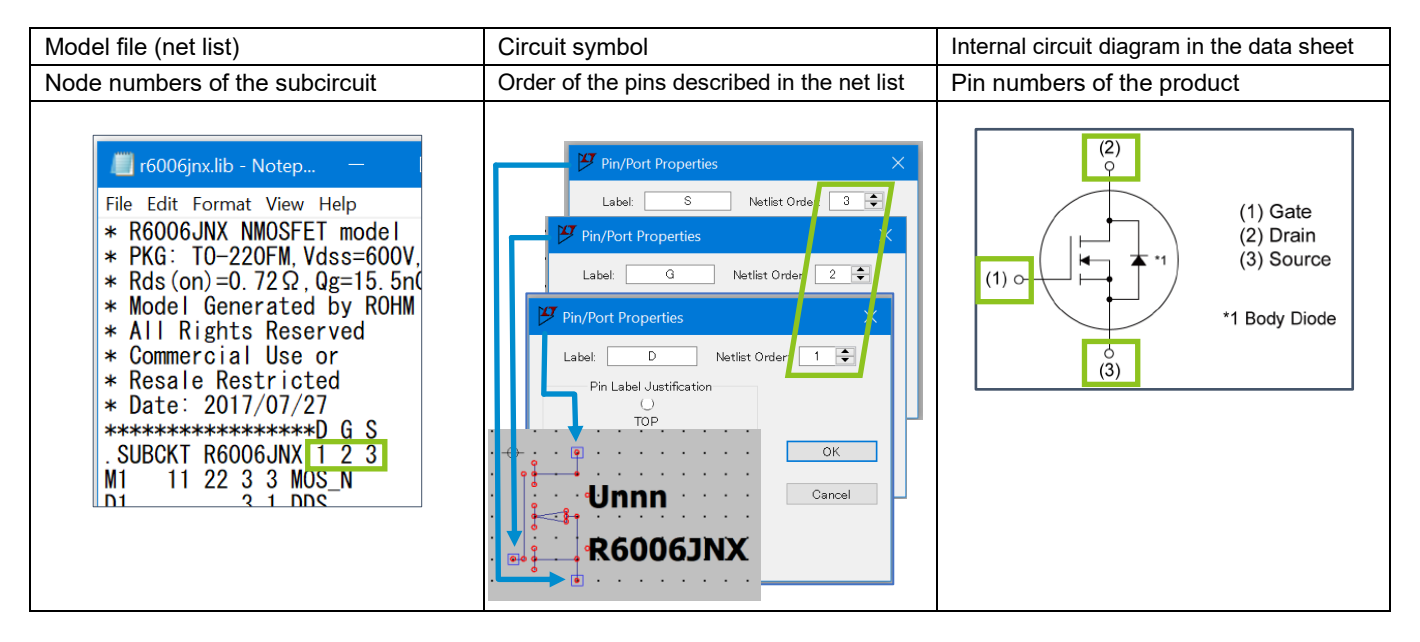

The figure below summarizes the details for matching the pin layouts. 1. Match the order of the pins described in the subcircuit model file with the order in "Netlist Order" of the circuit diagram symbol. 2. To display the physical pin layout shown in the data sheet as the symbol information, define it in the "Label" field.

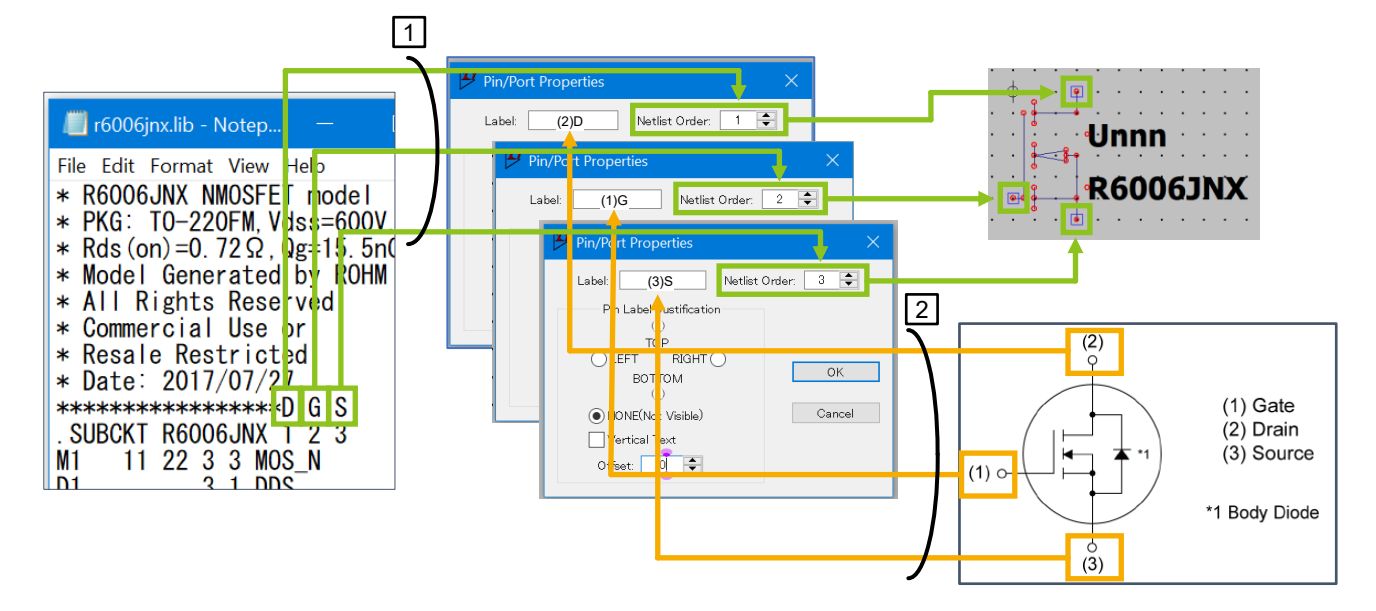

### <span id="page-28-0"></span>**6. How to create circuit diagram symbols**

You can create symbols that are not provided as standard, such as SiC MOSFET and IGBT. Although it is possible to create a symbol from scratch using the "Draw" tool, it takes a long time with this method. Therefore, we explain how to create a symbol from a provided symbol file (.asy). The circuit symbol files are shown as appendices to this application note. Select the required symbol from the appendices to create your symbol.

1. Open a new file with a text editor (Notepad). Copy and paste the text data section of the symbol to be created from the appendices to the new file.

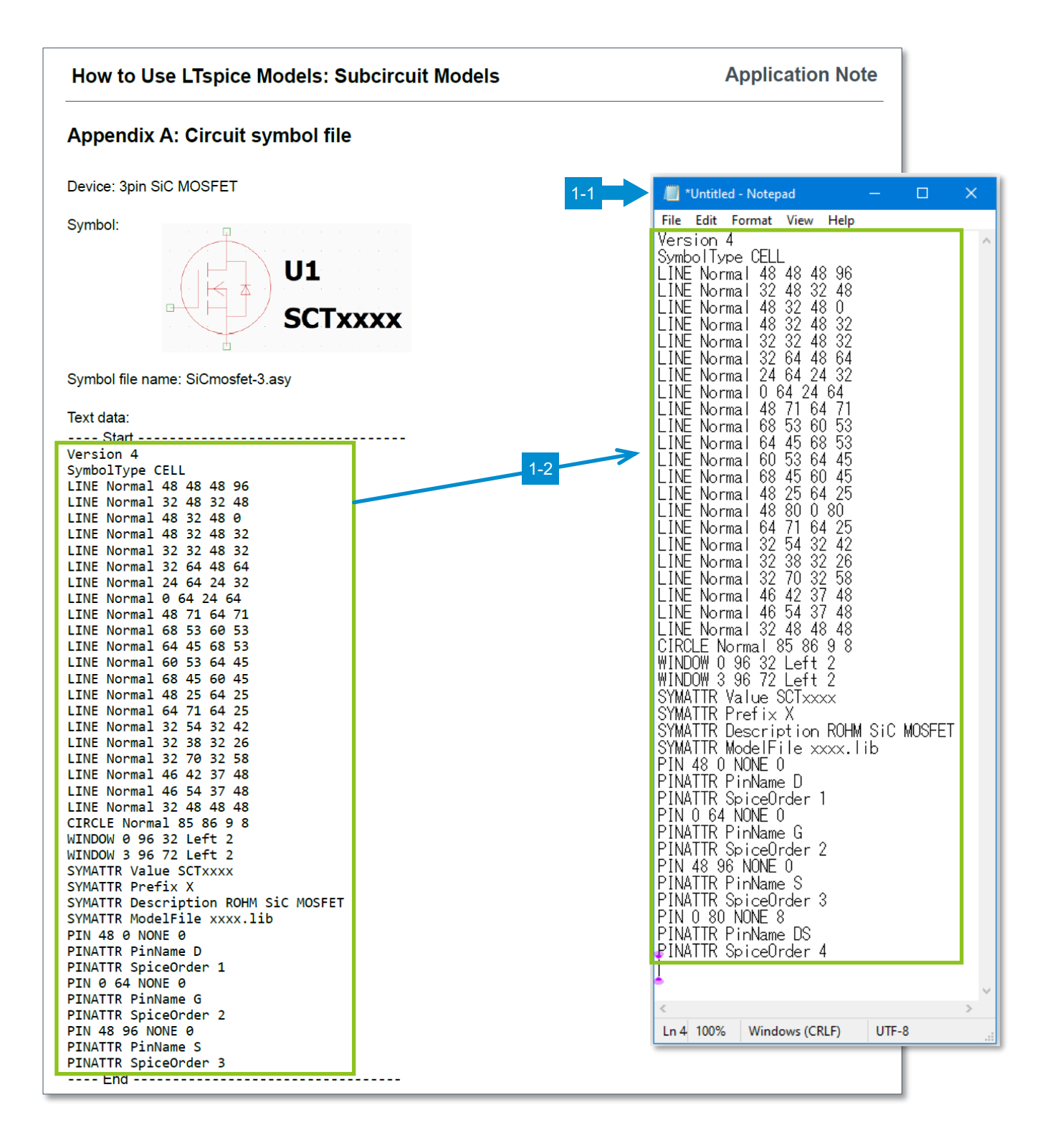

- 2. Open the subcircuit model corresponding to the symbol with a text editor. Enter the model name described in the ".SUBCKT" syntax for the value of the "SYMATTR Value" syntax in the symbol file being created.
- 3. Enter the file name of the subcircuit model for the value of the "SYMATTR ModelFile" syntax in the symbol file being created.

Subcircuit model file (.lib) Symbol file being created (.asy)

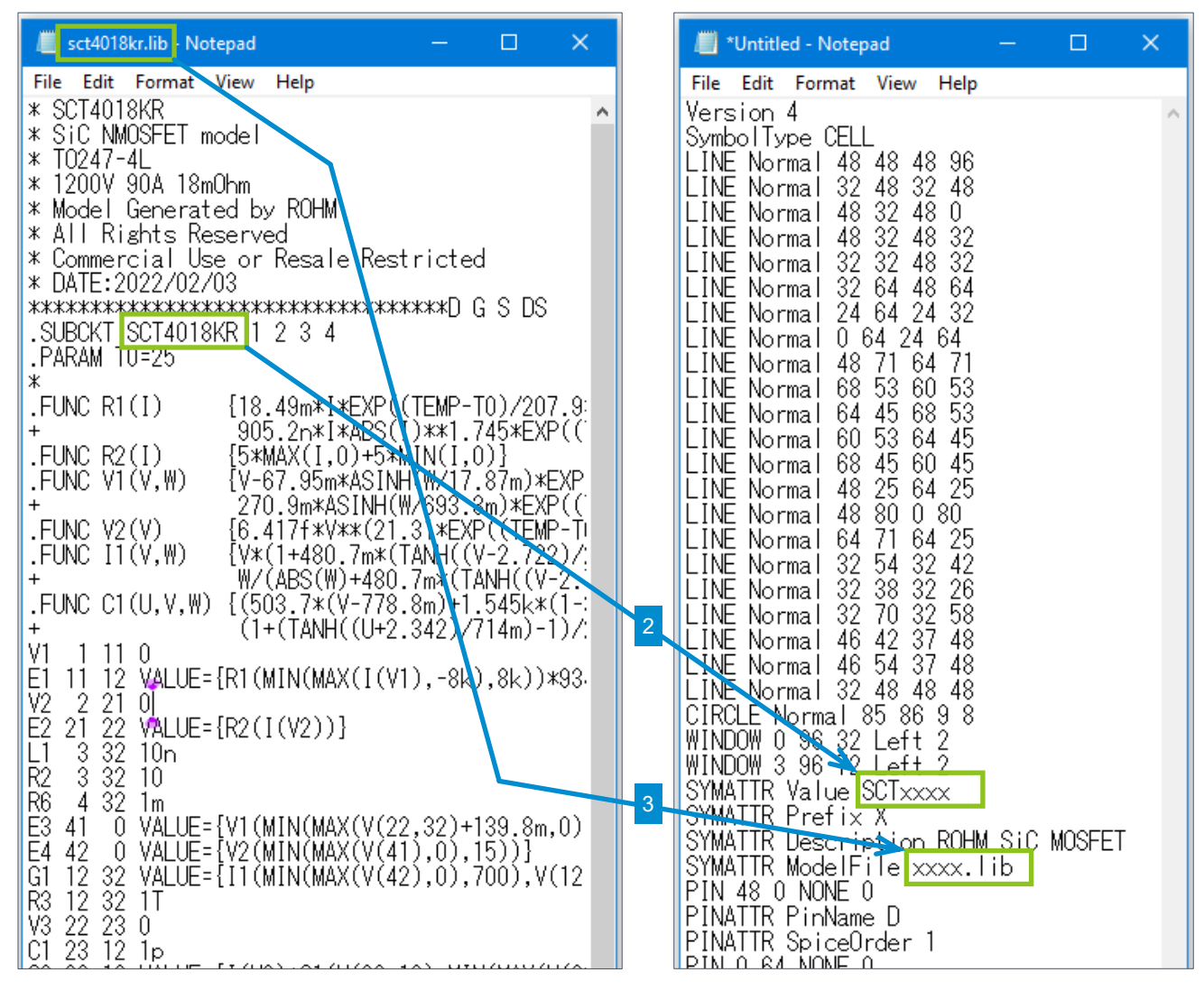

4. Save the symbol file with an appropriate file name and extension ".asy" (e.g. SCT4018KR.asy). This completes the creation of the symbol.

### <span id="page-30-0"></span>**Appendix A: Circuit symbol file**

Device: 3pin SiC MOSFET

 $\Box$  $U1$ **SCTxxxx** 

Symbol file name: SiCmosfet-3.asy

Text data:

Symbol:

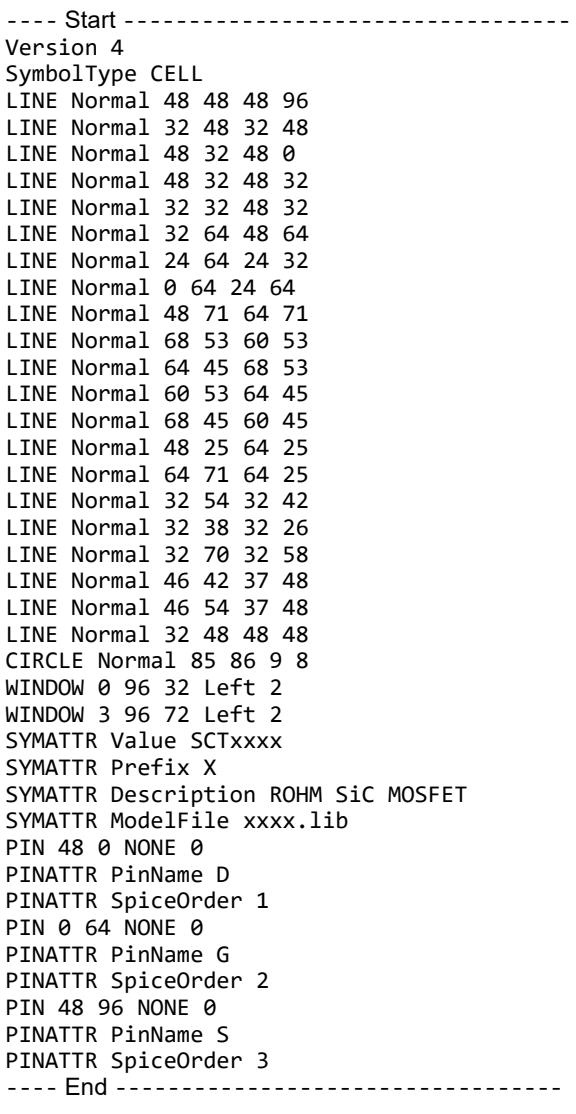

# <span id="page-31-0"></span>**Appendix B: Circuit symbol file**

Device: 3-pin SiC MOSFET (coupled electro-thermal analysis model)

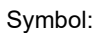

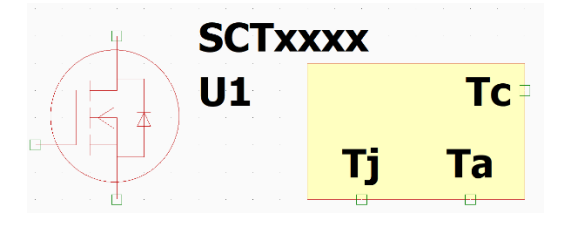

Symbol file name: SiCmosfet-3-therm.asy

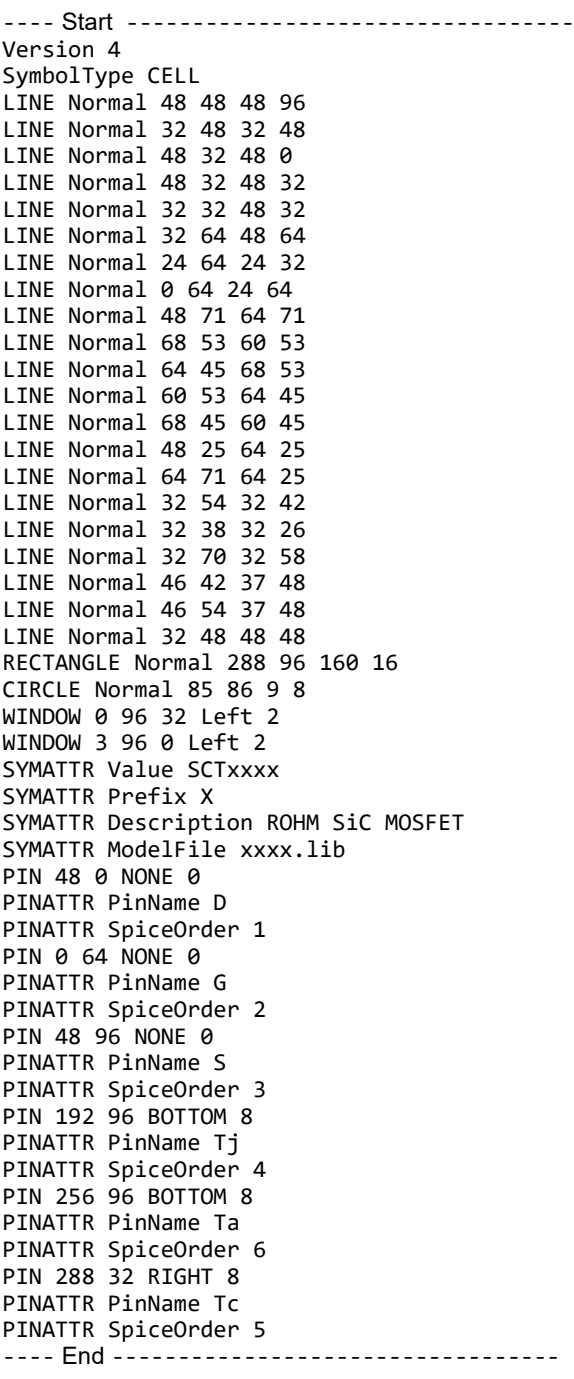

### <span id="page-32-0"></span>**Appendix C: Circuit symbol file**

Device: 4pin SiC MOSFET

Symbol:  $\overline{\Psi}$  $U1$ **SCTxxxx**  $\Box$  $^{+}$ 

Symbol file name: SiCmosfet-4.asy

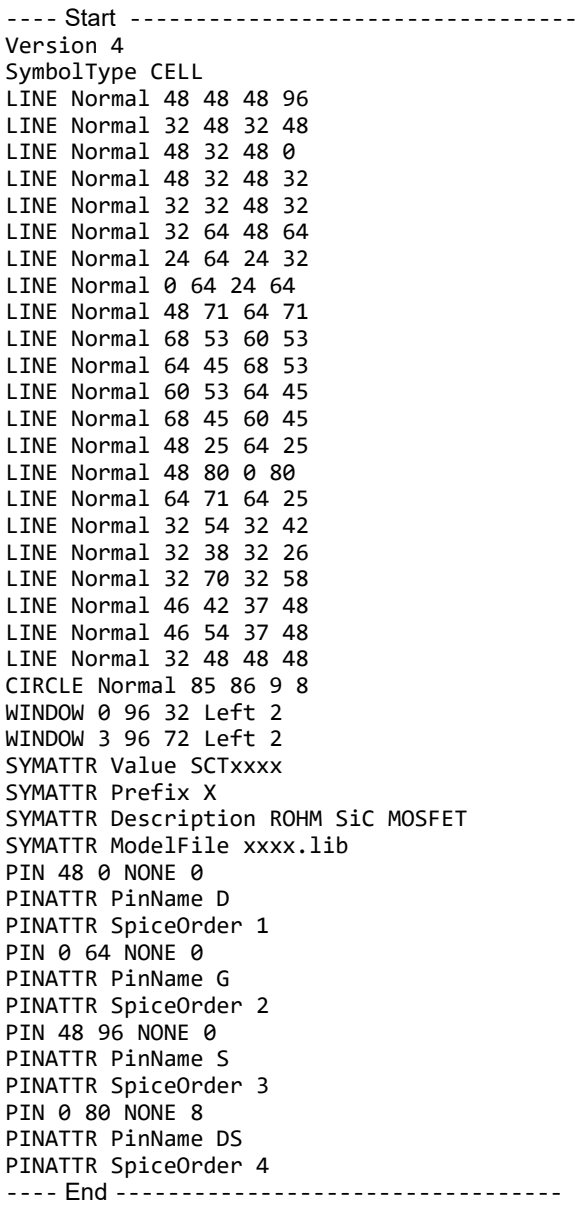

## <span id="page-33-0"></span>**Appendix D: Circuit symbol file**

Device: 4-pin SiC MOSFET (coupled electro-thermal analysis model)

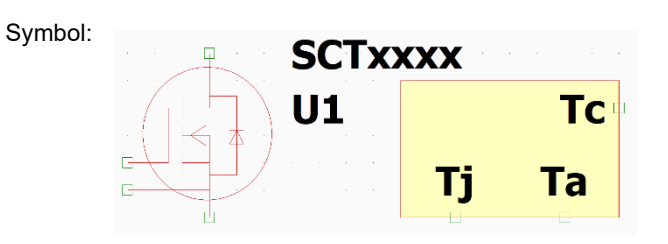

Symbol file name: SiCmosfet-4-therm.asy

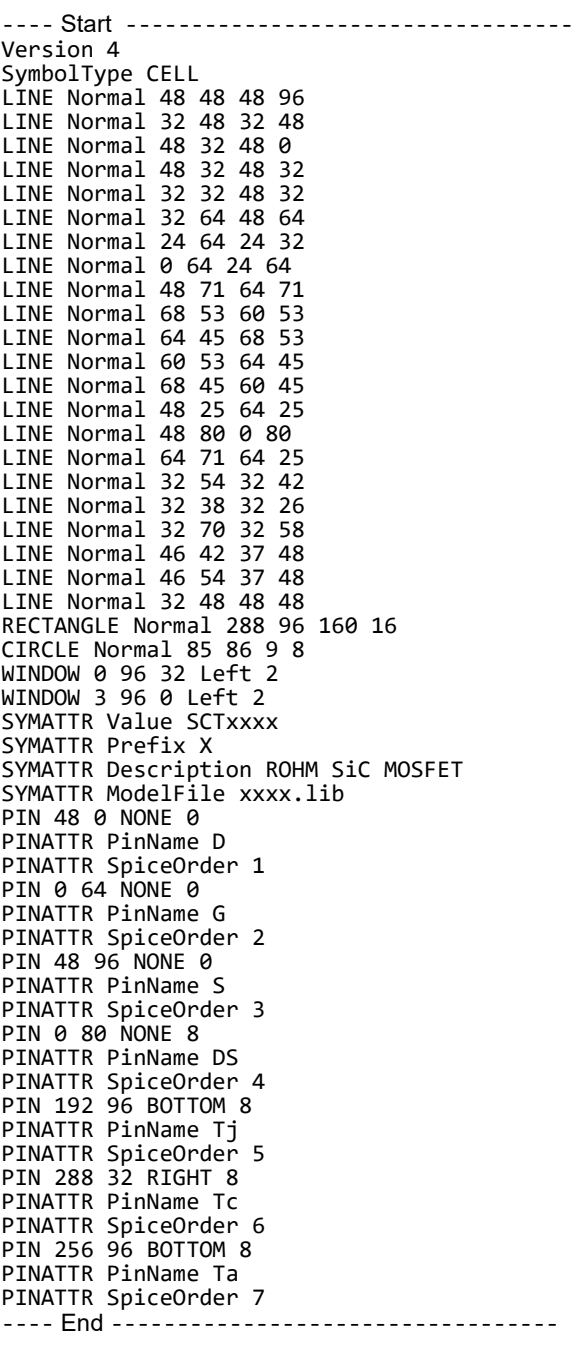

# <span id="page-34-0"></span>**Appendix E: Circuit symbol file**

Device: IGBT

Symbol:

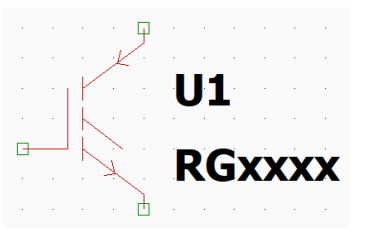

Symbol file name: IGBT.asy

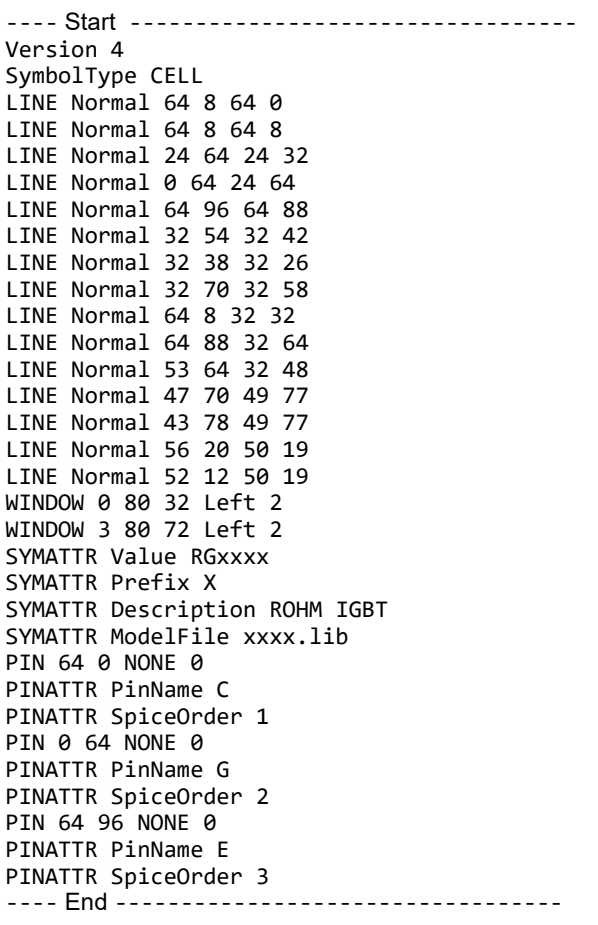

# <span id="page-35-0"></span>**Appendix F: Circuit symbol file**

Device: IGBT (coupled electro-thermal analysis model)

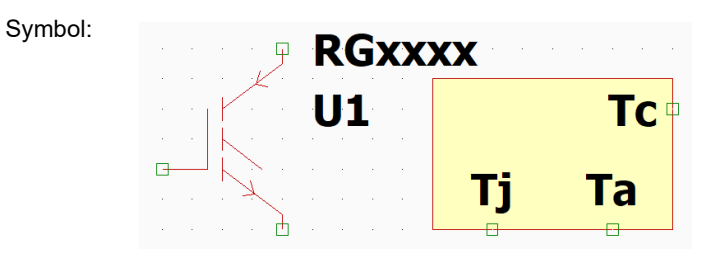

Symbol file name: IGBT-therm.asy

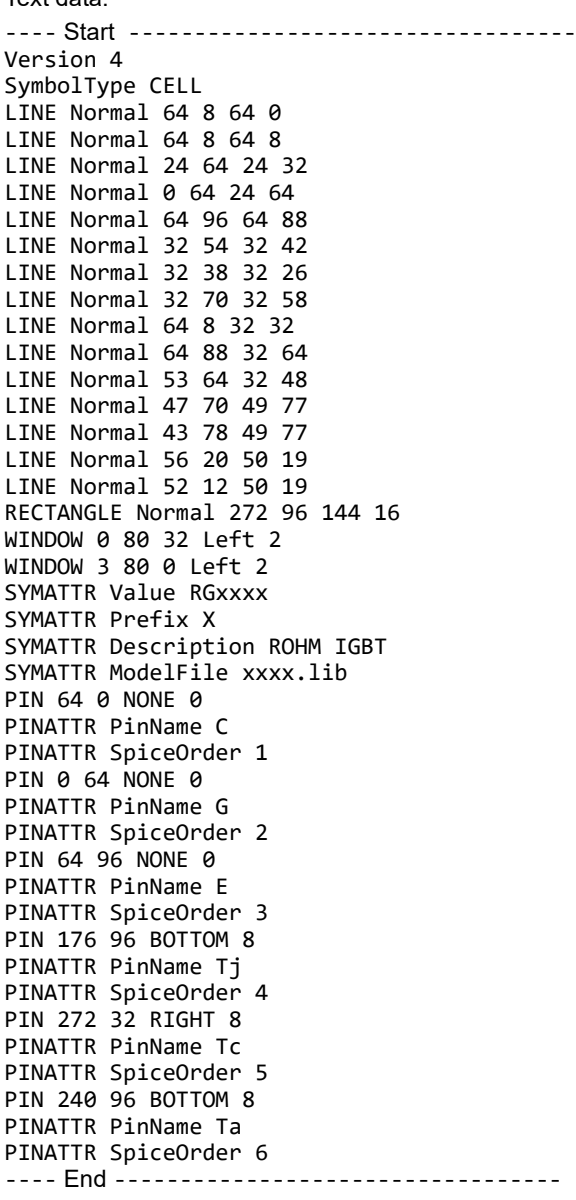

# <span id="page-36-0"></span>**Appendix G: Circuit symbol file**

Device: IGBT with built-in fast recovery diode

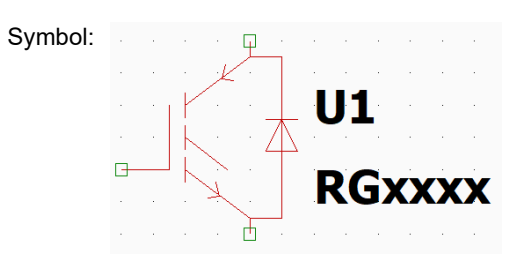

Symbol file name: IGBT-frd.asy

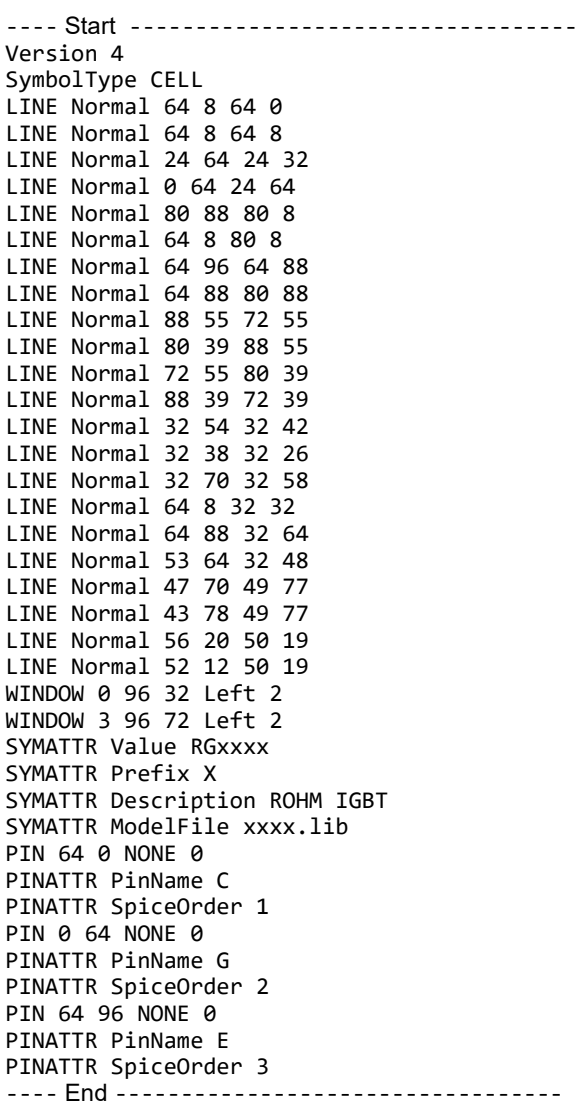

### <span id="page-37-0"></span>**Appendix H: Circuit symbol file**

Device: IGBT with built-in fast recovery diode (coupled electro-thermal analysis model)

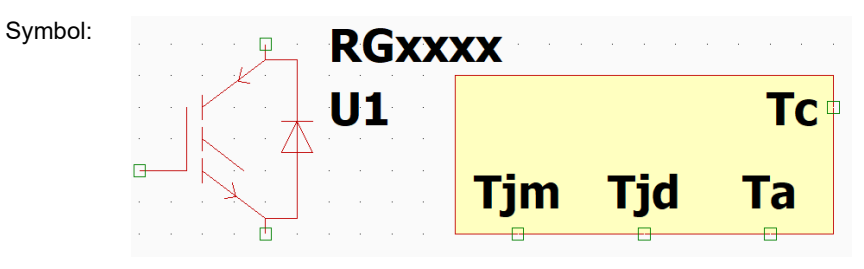

Symbol file name: IGBT-frd-therm.asy

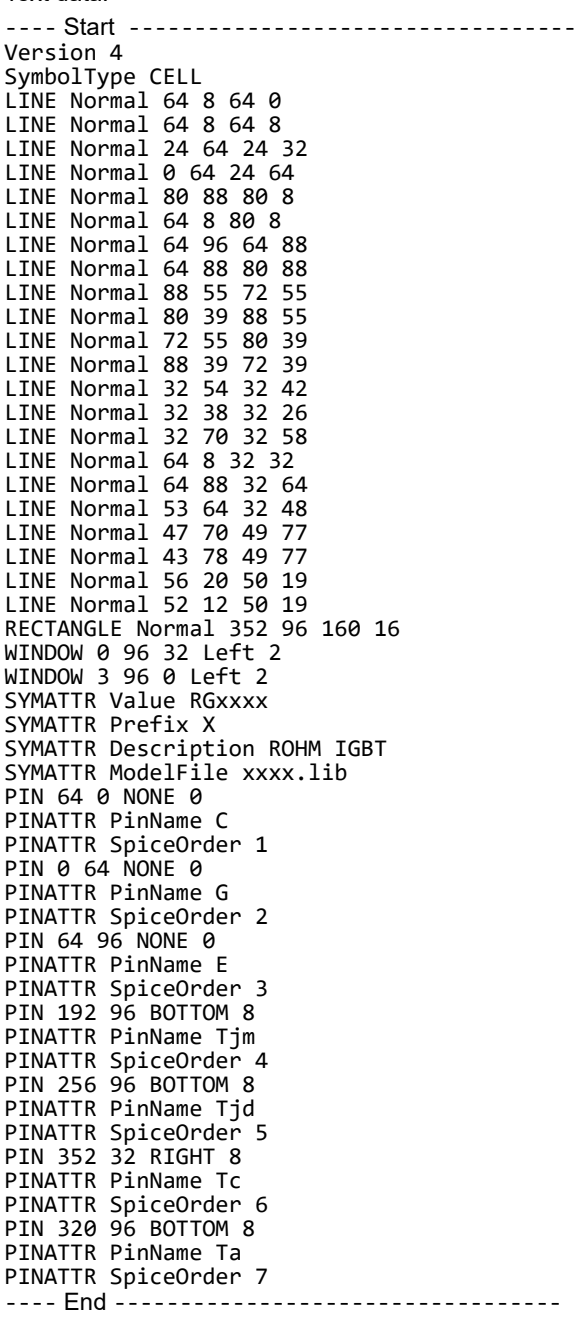

### <span id="page-38-0"></span>**Appendix I: Circuit symbol file**

Device: IGBT with built-in Schottky barrier diode

Symbol:

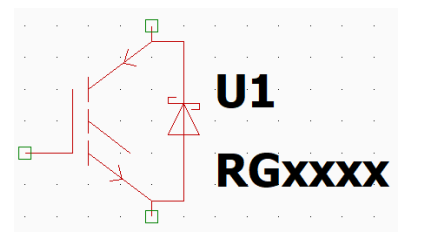

Symbol file name: IGBT-sbd.asy

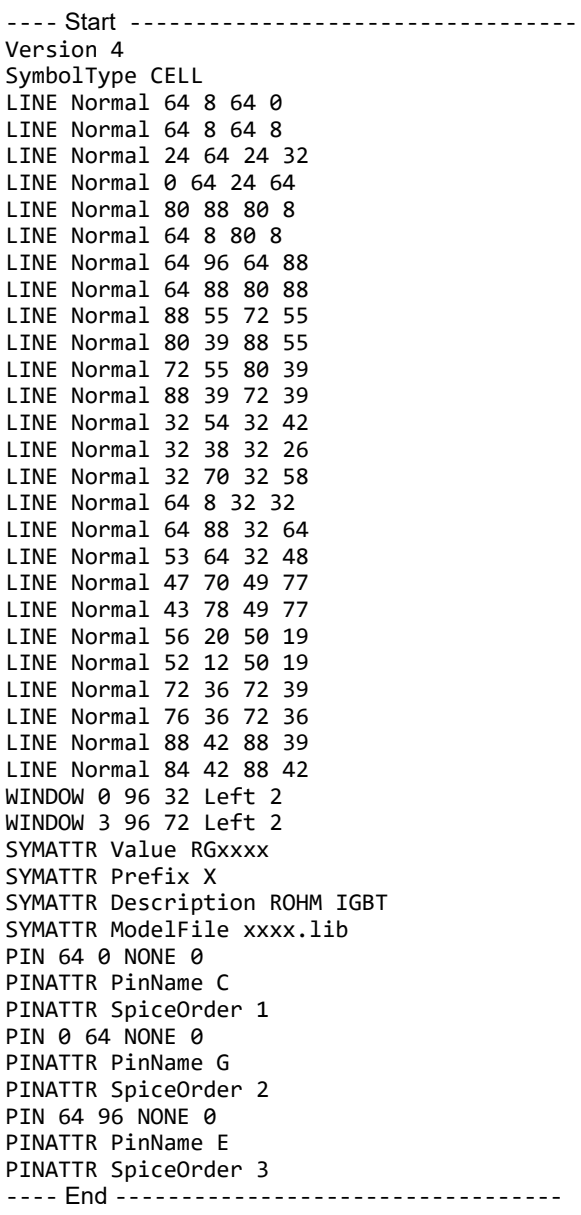

### <span id="page-39-0"></span>**Appendix J: Circuit symbol file**

Device: IGBT with built-in Schottky barrier diode (coupled electro-thermal analysis model)

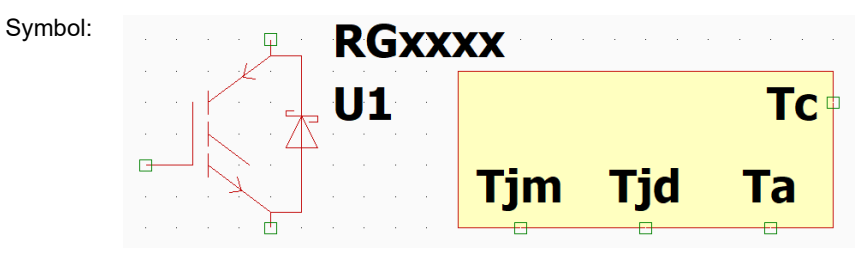

Symbol file name: IGBT-sbd-therm.asy

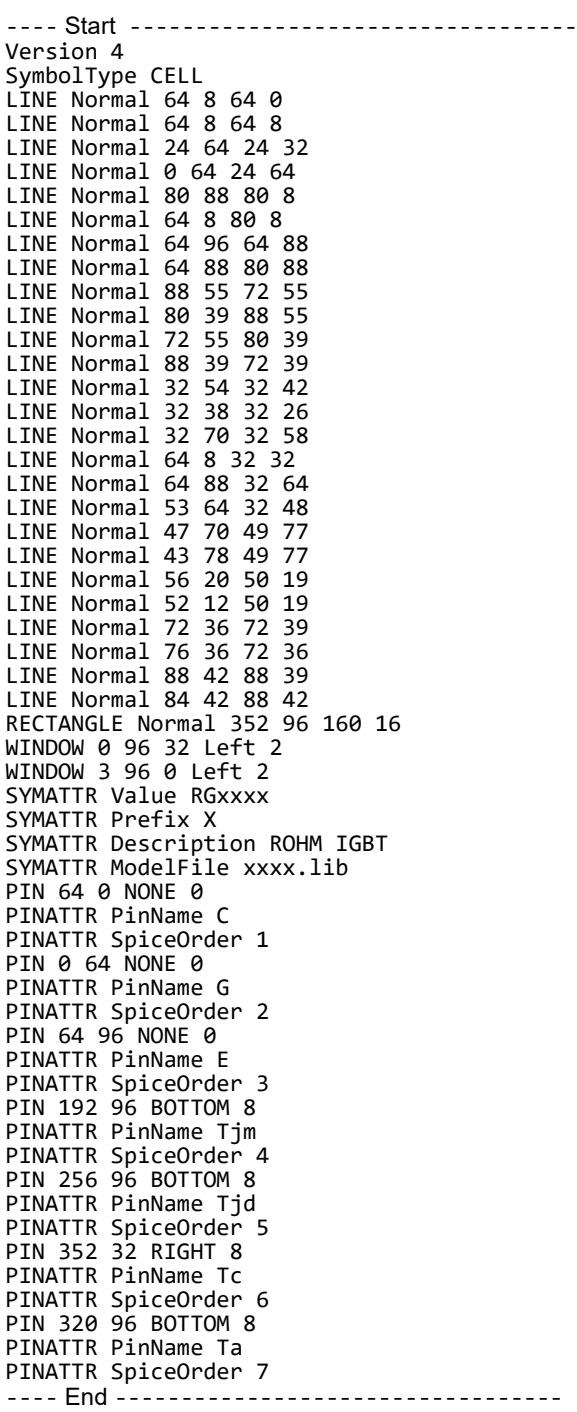

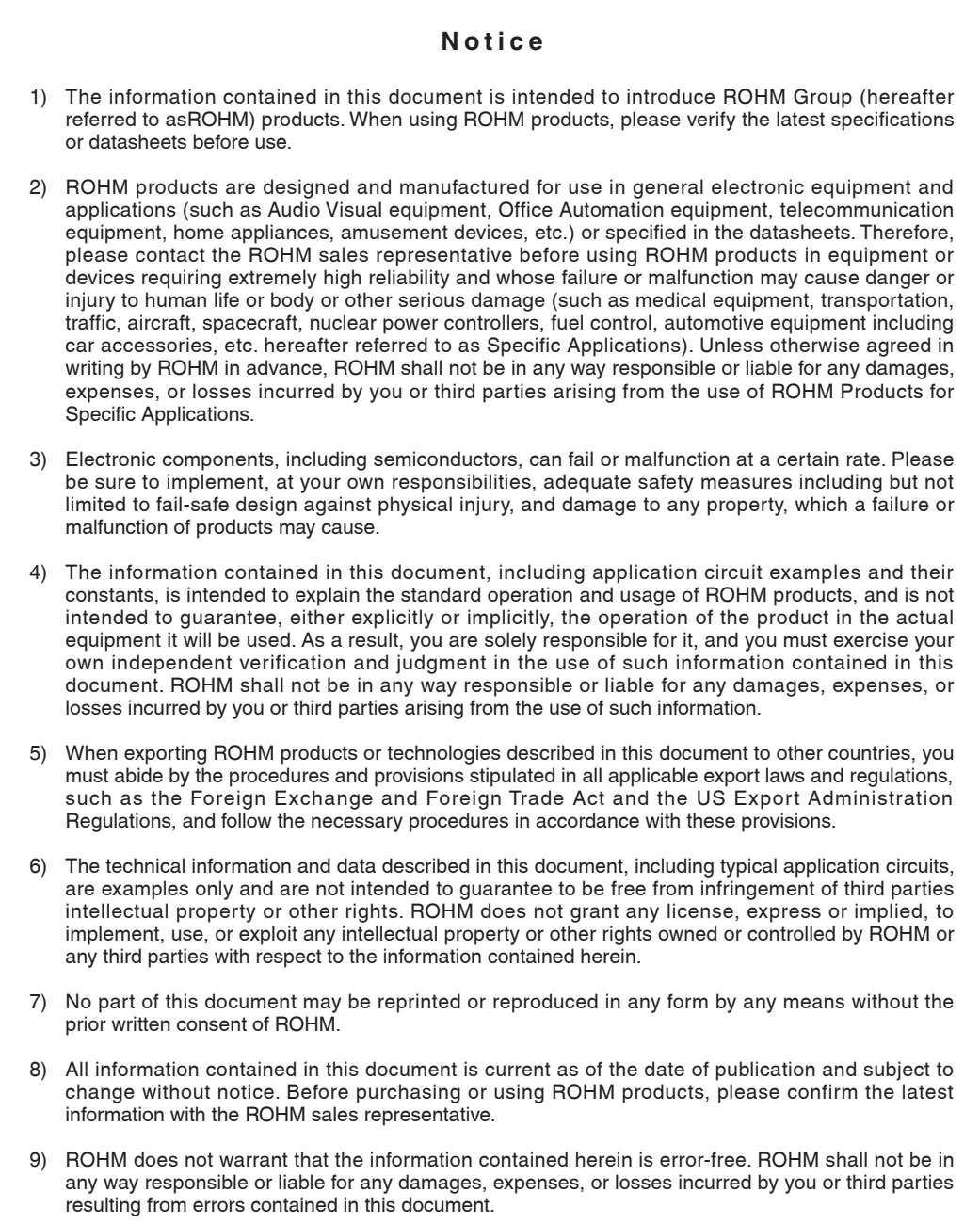

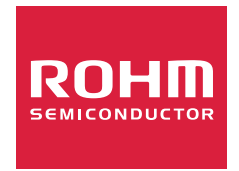

Thank you for your accessing to ROHM product informations. More detail product informations and catalogs are available, please contact us.

# ROHM Customer Support System

https://www.rohm.com/contactus